# **A EIENWARE®** РУКОВОДСТВО M18x MOBILE

### **Примечания, замечания и предупреждения**

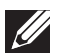

**ПРИМЕЧАНИЕ.** содержит важную информацию, которая поможет использовать компьютер более эффективно.

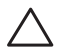

**ВНИМАНИЕ. указывает на опасность повреждения оборудования или потери данных и объясняет, как этого избежать.**

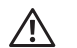

**ОСТОРОЖНО. указывает на потенциальную опасть повреждения имущества, получения травм или смертельного исхода.**

**Содержание настоящего документа может быть изменено без уведомления.** 

**© 2011 Dell Inc. Все права защищены.**

Воспроизведение материалов данного руководства в любой форме без предварительного письменного разрешения корпорации Dell Inc. строго запрещено.

Товарные знаки, упомянутые в данном руководстве пользователя - Alienware®, AlienFX® и логотип AlienHead - являются товарными знаками или зарегистрированными товарными знаками корпорации Alienware Corporation; Dell™ является зарегистрированным товарным знаком корпорации Dell Inc.; Microsoft®, Windows® и логотип ® кнопки Пуск Windows являются товарными знаками или зарегистрированными товарными знаками корпорации Microsoft Corporation в США и (или) других странах; Intel® и SpeedStep® являются зарегистрированными товарными знаками, а Core™ является товарным знаком корпорации Intel Corporation в США и других странах; Blu-ray Disc™ является зарегистрированным товарным знаком ассоциации Blu-ray Disc Association; Bluetooth® является зарегистрированным товарным знаком, принадлежащим корпорации Bluetooth SIG, Inc.

Другие товарные знаки и фирменные названия упомянуты в данном руководстве пользователя в качестве ссылки как на компании, обладающие данными знаками и названиями, так и на их продукцию. Dell Inc. заявляет об отказе от всех прав собственности на любые товарные знаки и названия, кроме своих собственных.

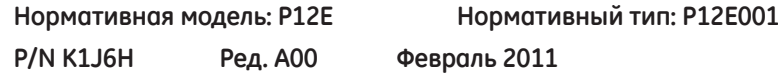

## **СОДЕРЖАНИЕ**

## **[ГЛАВА 1: НАСТРОЙКА ВАШЕГО ПОРТАТИВНОГО КОМПЬЮТЕРА . .](#page-6-0) 7**

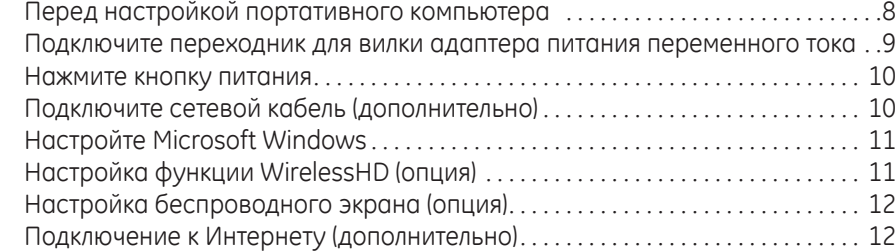

#### **[ГЛАВА 2: ЗНАКОМСТВО С ВАШИМ КОМПЬЮТЕРОМ . .](#page-14-0) 15**

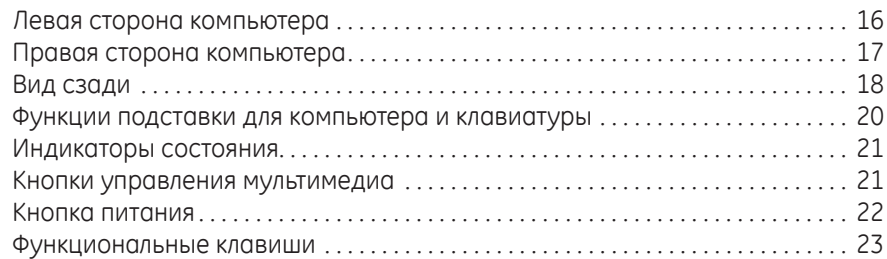

#### **[ГЛАВА 3: ИСПОЛЬЗОВАНИЕ ПОРТАТИВНОГО КОМПЬЮТЕРА . .](#page-24-0) 25**

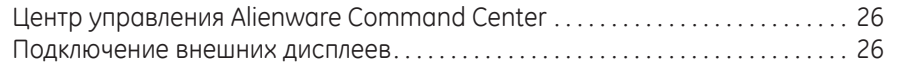

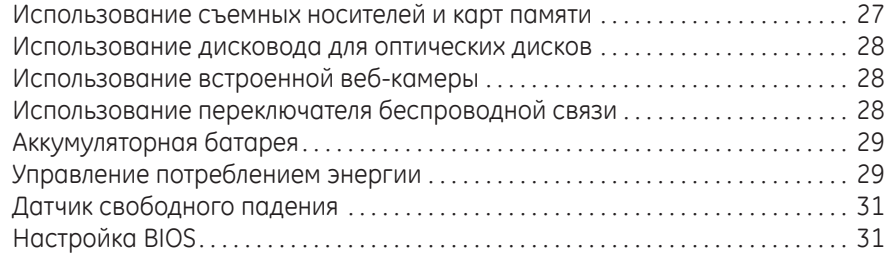

### **[ГЛАВА 4: УСТАНОВКА ДОПОЛНИТЕЛЬНЫХ КОМПОНЕНТОВ ИЛИ ИХ ЗАМЕНА . .](#page-38-0) 39**

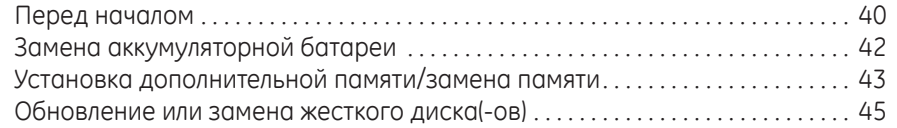

### **[РАЗДЕЛ 5: УСТРАНЕНИЕ НЕПОЛАДОК . .](#page-48-0) 49**

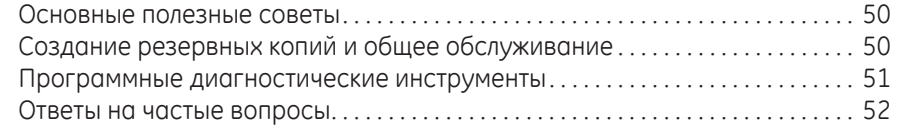

### **[РАЗДЕЛ 6: ВОССТАНОВЛЕНИЕ СИСТЕМЫ . .](#page-56-0) 57** [AlienRespawn . . . . . . . . . . . . . . . . . . . . . . . . . . . . . . . . . . . . . . . . . . . . . . . . . . . . . . . . . . .](#page-57-0) 58

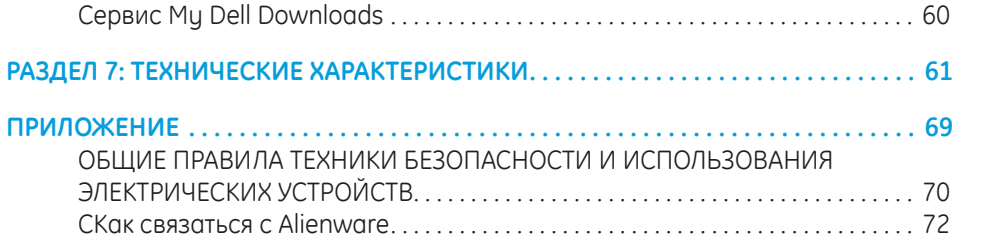

Уважаемый потребитель продукции Alienware!

Добро пожаловать в семью Alienware. Мы рады включить Вас в растущие ряды пользователей интеллектуальных и высокопроизводительных компьютеров.

Разработавшие Ваш компьютер технические специалисты Alienware позаботились о том, чтобы этот высокопроизводительный компьютер был надлежащим образом оптимизирован и работал с максимальной производительностью. Мы создаем компьютеры только лишь с одно нерушимой целью: делать их как для себя. Технические специалисты будут трудиться до тех пор, пока Ваш новый компьютер не достигнет или не превысит наши чрезвычайно высокие требования!

Мы самым тщательным образом проверили Ваш компьютер для того, чтобы Вы могли наслаждаться самым высоким уровнем производительности. Кроме стандартного периода приработки, Ваша система прошла проверку с использованием таких настоящих инструментов, как, например, синтетические тесты производительности.

Мы приглашаем Вас поделиться с нами опытом работы на Вашем высокопроизводительном оборудовании, поэтому просим вас связываться с нами по электронной почте или звонить в Alienware в случае возникновения любых вопросов или проблем. Весь наш персонал разделяет Ваше увлечение передовыми технологиями, и мы надеемся, что Вы получите такое же удовольствие от Вашего нового компьютера, какое Alienware получало от создания его для Вас.

С уважением,

Сотрудники Alienware

<span id="page-6-0"></span> $T_1$   $T_2$   $T_3$   $T_4$   $T_5$   $T_6$   $T_7$   $T_7$   $T_8$   $T_9$   $T_9$   $T_9$   $T_9$ **ГЛАВА 1: НАСТРОЙКА ВАШЕГО ПОРТАТИВНОГО КОМПЬЮТЕРА**

## <span id="page-7-0"></span>**Перед настройкой портативного компьютера**

#### **Поздравляем с приобретением Alienware M18x!**

Перед началом работы с новым портативным компьютером ознакомьтесь со всеми указаниями по технике безопасности и настройке. Начните с аккуратной распаковки коробки и извлечения всех компонентов. Перед началом настройки Вашего портативного компьютера или компонентов убедитесь в отсутствии признаков повреждений, которые могли бы быть получены во время доставки. Немедленно сообщите об обнаружении поврежденных изделиях в службу по работе с клиентами сразу после получения оборудования. Необходимо сообщить о наличии повреждений в течение первых 5 дней после получения оборудования. В противном случае Ваша заявка о наличии повреждений не будет принята.

Перед началом настройки Вашего портативного компьютера или компонентов сверьтесь с приложенным счетом-фактурой и убедитесь в том, что все заказанные изделия имеются в наличии. Сообщите в службу по работе с клиентами об отсутствии заказанного компонента в течение первых 5 дней после получения оборудования. Любые заявки об отсутствии каких-либо компонентов через 5 дней после получения оборудования приниматься не будут. В список самых распространенных предметов для проверки входят.

- Портативный компьютер и адаптер переменного тока с кабелем питания
- Код компакт-диска Microsoft на нижней поверхности компьютера
- Монитор с кабелем питания и видеокабелем (если заказано)
- Клавиатура (если заказано)
- Мышь (если заказано)
- Мультимедийные динамики и низкочастотный громкоговоритель-сабвуфер (если заказано)
- Джойстики (если заказано)

Также вам может потребоваться плоская и (или) фигурная отвертка для подключения периферийных кабелей к портативному компьютеру.

### **Документация на изделие и диски**

Поставляемая с вашим Alienware документация предназначена для ответа наибольшее количество вопросов, которые могут возникнуть по мере изучения возможностей вашего нового компьютера. Вы можете обратиться к документации для получения необходимой технической или общей информации для ответов на вопросы в будущем. Также она поможет вам в решении возможных проблем. Поставляемый в комплекте с вашим портативным компьютером диск упоминается в некоторых разделах документации и может потребоваться для выполнения определенных задач. Как и прежде сотрудники нашей службы технической поддержки готовы помочь вам.

### <span id="page-8-0"></span>**Расположение вашего портативного компьютера**

**ОСТОРОЖНО. Не ставьте портативный компьютер рядом с или над A радиатором или вентиляционным отверстием системы отопления. Если портативный компьютер устанавливается в шкафу, то убедитесь в наличии надлежащей вентиляции. Не ставьте портативный компьютер во влажное место или туда, где портативный компьютер может попасть под дождь или воду. Следите за тем, чтобы не пролить какую-либо жидкость на поверхность или внутрь портативного компьютера.**

При расположении портативного компьютера убедитесь в том, что:

- Он расположен на ровной и устойчивой поверхности.
- Разъемы кабеля питания и других кабелей не зажаты между корпусом компьютера и стеной или любым другим предметом.
- Ничего не препятствует свободному движению воздуха перед, за и под компьютером.
- • Обеспечено достаточно свободного места для установки портативного компьютера таким образом, чтобы можно было свободно получить доступ к дисководу оптических дисков и жестким дискам.

### **Подключите переходник для вилки адаптера**

### **питания переменного тока**

**ОСТОРОЖНО. Адаптер переменного тока работает с электрическими**   $\sqrt{N}$ **розетками, используемыми во всем мире. Тем не менее, разъемы электропитания и сетевые фильтры для разных стран отличаются. Использование несовместимого кабеля, а также неправильное подключение кабеля к удлинителю или электросети может привести к повреждению оборудования или пожару.**

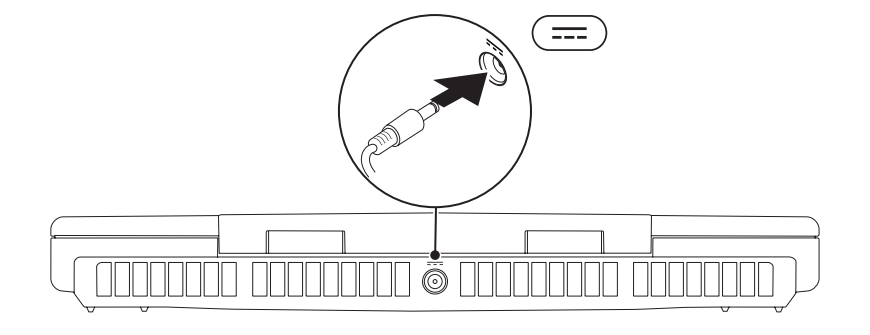

## <span id="page-9-0"></span>Нажмите кнопку питания

## Подключите сетевой кабель (дополнительно)

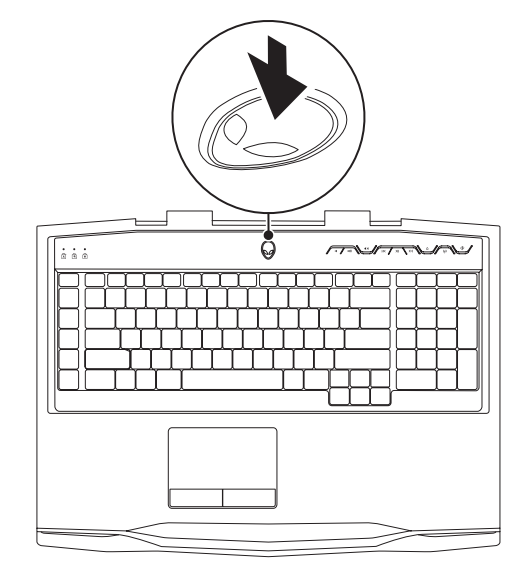

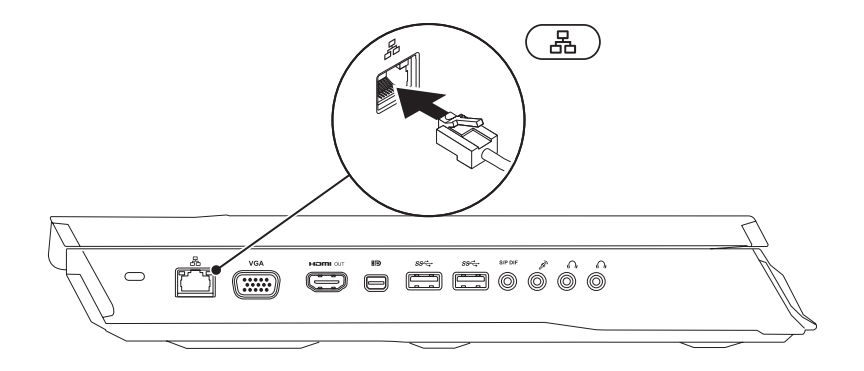

## <span id="page-10-0"></span>**Настройте Microsoft Windows**

На вашем компьютере установлена операционная система Microsoft Windows. Чтобы настроить Windows во время первого использования, следуйте инструкциям, появляющимся на экране. Выполнение данных действий обязательно и может занять некоторое время. В нескольких окнах установщика Windows вам потребуется выполнить некоторые операции, в том числе принятие лицензионного соглашения, определение глобальных параметров и настройка подключения к Интернет.

ВНИМАНИЕ. Не прерывайте процесс установки операционной системы. В противном случае ваш компьютер невозможно будет использовать и вам потребуется выполнить установку операционной системы повторно.

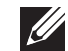

ПРИМЕЧАНИЕ. Для достижения Вашим компьютером оптимальной производительности рекомендуется загрузить и установить последние версии BIOS и драйверов для Вашего компьютера, доступные по адресу support.dell.com.

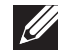

ПРИМЕЧАНИЕ. Для получения дополнительной информации об операционной системе и ее характеристиках посетите страницу support.dell.com/MyNewDell.

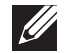

ПРИМЕЧАНИЕ. Сразу после настройки операционной системы Microsoft Windows рекомендуется создать полную резервную копию системы.

## Настройка функции WirelessHD (опция)

Технология WirelessHD позволяет передавать видеоизображение высокого разрешения на ТВ без использования кабелей. Для настройки WirelessHD используйте комплект WirelessHD. Указания по настройке WirelessHD см. в документе, который прилагается к вашему комплекту WirelessHD.

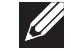

ПРИМЕЧАНИЕ. Комплект WirelessHD не поставляется вместе с вашим компьютером и должен приобретаться отдельно.

Если ваш компьютер поддерживает функцию WirelessHD, на рабочем столе Windows будет доступен ярлык контроллера приложения WiHD

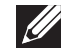

ПРИМЕЧАНИЕ. Перед настройкой WirelessHD вам может потребоваться настроить комплект WirelessHD. Для получения дополнительной информации по настройке комплекта WirelessHD см. который прилагается к вашему комплекту WirelessHD.

Для настройки WirelessHD.

- Включите ваш компьютер.
- Убедитесь, что в вашем компьютере включено беспроводное соединение.
- дважды нажмите на ярлык контроллера приложения WiHD 38 на рабочем столе Отобразится окно контроллера приложения **WirelessHD Application** Controller
- Следуйте инструкциям на экране.

## <span id="page-11-0"></span>**Настройка беспроводного экрана (опция)**

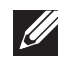

**ПРИМЕЧАНИЕ.** Функция беспроводного экрана может быть недоступна на некоторых компьютерах. Для получения дополнительной информации о требованиях к аппаратному и программному обеспечению, необходимому для настройки беспроводного дисплея, см. **intel.com**.

**ПРИМЕЧАНИЕ.** Функция беспроводной передачи видеоизображения доступна на вашем компьютере только в том случае, если вы при покупке заказали плату беспроводной передачи данных Intel Wi-Fi и графический адаптер nVidia с технологией Optimus или графический адаптер AMD Radeon.

**ПРИМЕЧАНИЕ.** Рекомендуется использовать функцию WirelessHD вместо функции беспроводного дисплея для работы приложений с высокими требованиями к графике, например, для запуска игр с высоким разрешением.

Технология беспроводного дисплея Intel позволяет передавать видеоизображение высокого разрешения на ТВ без использования кабелей. Перед настройкой функции беспроводного дисплея следует подключить адаптер дисплея к вашему ТВ-приемнику.

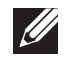

**ПРИМЕЧАНИЕ.** Комплект для подключения беспроводного дисплея поставляется вместе с вашим компьютером и должен приобретаться отдельно.

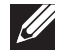

**ПРИМЕЧАНИЕ.** Информация о настройке беспроводного экрана приводится в документации, поставляемой с беспроводным адаптером.

# **Подключение к Интернету (дополнительно)**

### **Настройка проводного подключения**

- В случае использования удаленного доступа перед выполнением настройки удаленного доступа к сети Интернет следует подключить телефонный кабель к дополнительному внешнему USB-модему и к гнезду настенной телефонной розетки.
- В случае использования подключения по технологии DSL или с помощью кабельного/спутникового модема, то для получения указаний по установке обратитесь к вашему поставщику услуг Интернета или оператору сотовой связи.

Для завершения настройки Вашего проводного Интернет-соединения следуйте указаниям «Настройка Интернет-соединения» на стр. [13](#page-12-0).

### **Настройка беспроводного соединения**

<span id="page-12-0"></span>**ПРИМЕЧАНИЕ.** Для настройки вашего беспроводного маршрутизатора см. документацию, поставляемую в комплекте с вашим маршрутизатором.

Перед началом использования вашего беспроводного подключения к Интернету вам следует подключить беспроводной маршрутизатор.

Для настройки подключения к беспроводному маршрутизатору.

- 1. Убедитесь, что в вашем компьютере включено беспроводное соединение.
- Сохраните и закройте все открытые файлы, выйдите из всех открытых программ.
- 3. Нажмите **Пуск <sup>©</sup> → Панель управления**.
- 4. В диалоговом окне введите network (сеть), и затем нажмите **Сеть и управление общим доступом**→ **Подключиться к сети**.
- Для завершения процесса установки следуйте инструкциям, появляющимся на экране.

### **Настройка Интернет-соединения**

Поставщики услуг Интернета и их предложения могут отличаться в разных странах. Для ознакомления с доступными в вашей стране предложениями обратитесь к вашему поставщику услуг Интернета.

Если не удается подключиться к Интернету, однако ранее подключение выполнялось успешно, возможно, у поставщика услуг Интернета возник перерыв в обслуживании клиентов. Свяжитесь с вашим поставщиком услуг Интернета и узнайте о состоянии услуг или попробуйте подключиться позже.

Сведения, предоставленные поставщиком услуг Интернета, должны быть всегда под рукой. При отсутствии поставщика услуг Интернета мастер **подключения к Интернету** поможет предпринять необходимые действия.

- 1. Сохраните и закройте все открытые файлы, выйдите из всех открытых программ.
- 2. Нажмите **Пуск** → Панель управления.
- 3. В окне поиска наберите network (сеть), и затем нажмите **Сеть и управление общим доступом**→ **Настройте новое соединение или Сеть**→ **Установите соединение с сетью Интернет**.

Отобразится окно **Подключение к Интернету**.

- 
- **ПРИМЕЧАНИЕ.** Если вы не уверены в выборе типа соединения, нажмите кнопку **Помочь в выборе** или свяжитесь с вашим поставщиком услуг Интернета.
- 4. Следуйте указаниям на экране и воспользуйтесь информацией по установке, предоставленной вашим поставщиком услуг Интернета.

# <span id="page-14-0"></span>**ГЛАВА 2: ЗНАКОМСТВО С ВАШИМ КОМПЬЮТЕРОМ JENTUA IDEN CETC EN NTINNON :S INNTUX-**

<span id="page-15-0"></span>В данной главе приводится информация о портативном компьютере, которая поможет вам ознакомиться с различными функциями, а также быстро начать работу.

## **Левая сторона компьютера**

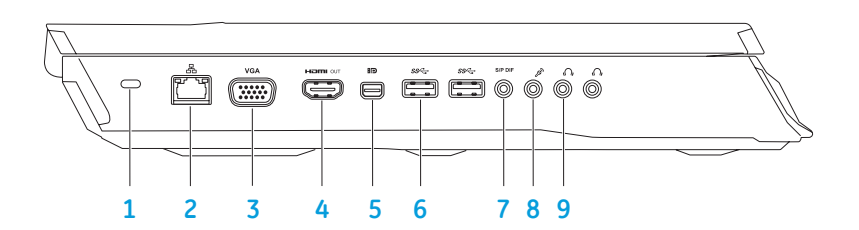

**1 Разъем для защитного кабеля** — позволяет подсоединить защитный кабель (приобретается отдельно) к компьютеру.

**ПРИМЕЧАНИЕ.** Перед покупкой защитного кабеля, убедитесь, что он совместим с соответствующим разъемом вашего компьютера.

- **2 Разъем подключения к сети** позволяет подключить ваш компьютер к сети или широкополосному устройству.
- **3 Разъем VGA**  позволяет подключить ваш компьютер к монитору или проектору.

4 **Разъем HDMI** - позволяет подключить ТВ для передачи многоканальных аудио- и видеосигналов.

**ПРИМЕЧАНИЕ.** Для монитора без встроенных колонок будет считываться только видеосигнал.

- **FID** Разъем Mini-DisplayPort позволяет подключить ваш компьютер к внешним мониторам и проекторам с помощью DisplayPort.
- 6 **Разъемы USB 3.0 (2)**  позволяют быстро передавать данные между вашим компьютером и устройством USB.
- 7 **Разъем Звуковой выход/Наушники/S/PDIF**  позволяет подключить усилители, динамики или телевизоры для вывода цифрового звукового сигнала. Также может быть использован для подключения наушников, активных динамиков или акустической системы.

**ПРИМЕЧАНИЕ.** Для подключения оптического кабеля TOSLINK используйте переходник S/PDIF из комплекта поставки вашего компьютера.

- 8 **Разъем подключения микрофона**  позволяет подключить микрофон или источник сигнала для использования в приложениях по работе со звуком.
- **9 Разъем для подключения наушников (2)**  позволяет подключить наушники, активные колонки или акустическую систему.

### <span id="page-16-0"></span>**Правая сторона компьютера**

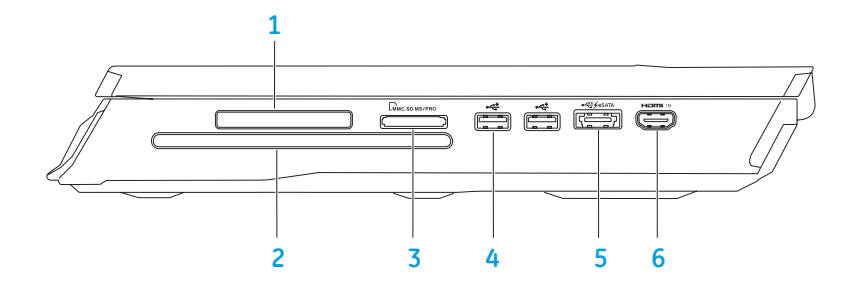

**1 Слот для карт ExpressCard** — предоставляет возможность установки дополнительной памяти, проводных и беспроводных устройств для передачи данных, устройств с мультимедийными функциями и устройств для обеспечения безопасности. Слот поддерживает установку карт ExpressСard с размером 54 мм.

**ПРИМЕЧАНИЕ.** Разъем ExpressCard предназначен только для использования карт ExpressCard. Данный слот НЕ поддерживает установку карт PC Card.

- **2 Оптический дисковод**  позволяет считывать или записывать только стандартного размера (12 см) компакт-диски, DVD-диски и диски Blu-ray (дополнительно). Перед установкой диска убедитесь в том, что сторона диска с изображением или текстом направлена вверх. Для получения дополнительной информации об оптическом дисководе см. раздел «Использование оптического дисковода» на странице [28](#page-27-1).
- **3 Устройство чтения карт памяти 9-в-1**  обеспечивает быстрый и удобный способ просмотра и предоставления общего доступа к цифровым фотографиям, музыке, видео и документам.
- **4 Разъемы USB 2.0 (2) позволяют подключить устройства USB, такие** как мышь, клавиатуру, принтер, внешний дисковод или MP3-проигрыватель.

### <span id="page-17-0"></span>**5 Комбинированный разъем eSATA/USB с функцией USB PowerShare** —

позволяет подключать совместимые с eSATA устройства хранения информации (например, внешние жесткие диски или оптические дисководы) или устройства USB (например, мышь, клавиатуру, принтер, внешний дисковод или MP3-проигрыватель).

Разъем USB Powershare позволяет вам осуществлять зарядку USBустройств, когда компьютер включен/выключен или находится в режиме экономии электроэнергии.

**ПРИМЕЧАНИЕ.** Определенные USB-устройства могут не заряжаться в том случае, если компьютер отключен или находится в режиме экономии электроэнергии. В этом случае для осуществления зарядки необходимо включить компьютер.

**ПРИМЕЧАНИЕ.** Вы можете включить или выключить функцию зарядки устройств USB при выключенном компьютере или в режиме сна в настройках BIOS.

**ПРИМЕЧАНИЕ.** Если вы выключите ваш компьютер в процессе зарядки устройства USB, то зарядка устройства прекращается. Для возобновления процесса зарядки следует отключить устройство от разъема USB и подключить его повторно.

**ПРИМЕЧАНИЕ.** Функция USB PowerShare автоматически отключается, если осталось менее 10% заряда аккумуляторной батареи.

 $\mathbb {I}$  **Входной разъем HDMI** — позволяет подключать компьютер к выходному разъему HDMI на вашем видео устройстве, таком как DVDпроигрыватель, видеокамера, или игровом устройстве. **ПРИМЕЧАНИЕ.** Входной разъем HDMI работает, только когда компьютер включен.

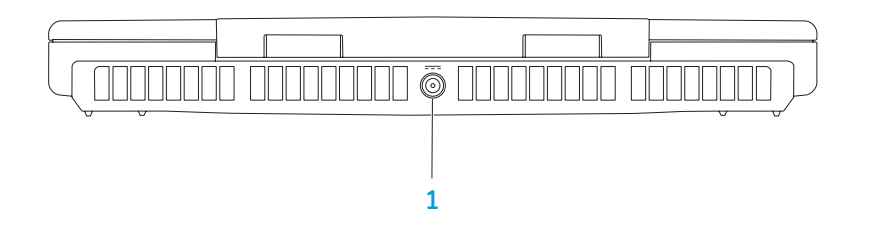

**Вид сзади**

**1 Разъем блока питания переменного тока** — используется для подключения блока питания переменного тока для подключения компьютера к сети и зарядки батареи.

**18 ГЛАВА 2: ЗНАКОМСТВО С ВАШИМ КОМПЬЮТЕРОМ** 

## **Функции дисплея**

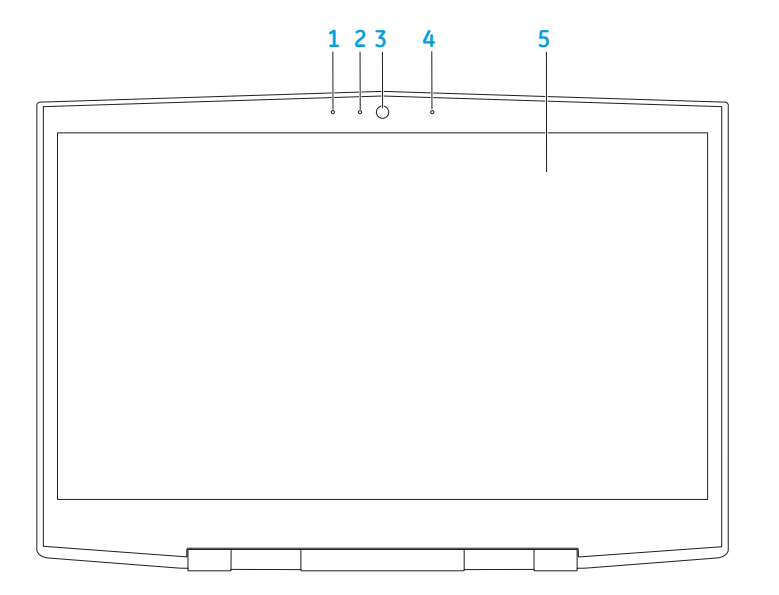

- **1 Левый цифровой микрофон**  дополняет правый цифровой микрофон для обеспечения высококачественного звука для видеочатов и при записи голоса.
- **2 Индикатор активности камеры**  указывает на включение или выключение камеры. Индикатор белого цвета указывает на работу камеры.
- **3 Камера**  встроенная камера для записи видео, проведения конференций или общения.
- **4 Правый цифровой микрофон**  дополняет левый цифровой микрофон для обеспечения высококачественного звука для видеочатов и при записи голоса.
- **5 Монитор**  Тип вашего монитора зависит от конфигурации, выбранной во время покупки компьютера.

## <span id="page-19-1"></span><span id="page-19-0"></span>**Функции подставки для компьютера и клавиатуры**

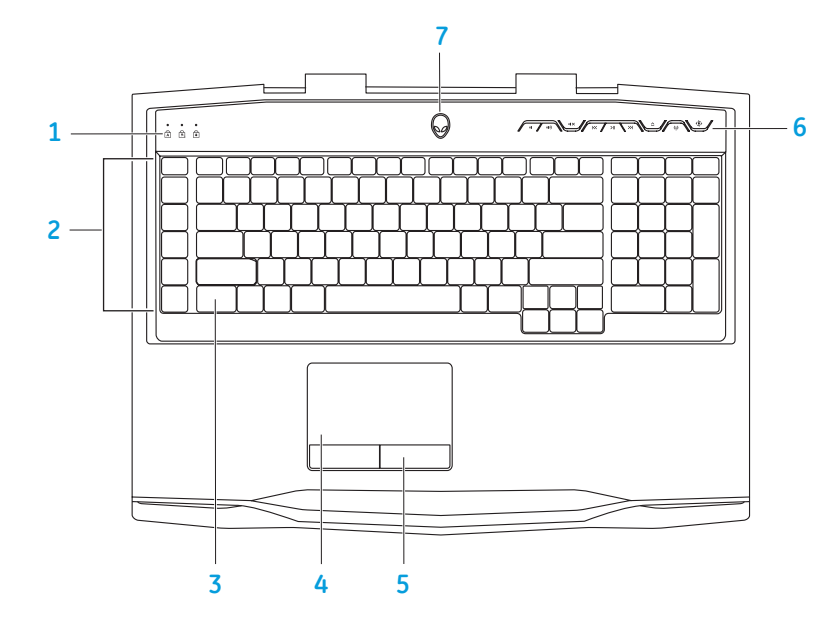

- **1 Индикаторы состояния (3)**  указывают на включение/выключение индикаторов Caps Lock, Number Lock или Scroll Lock.
- **2 Макроклавиши**  Вы можете задать нажатия клавиши, предопределенные функции или «быстрые» клавиши для ваших игр, используя опцию TactX Macro Key Controls (управление макроклавишами TactX), доступную в центре управления Alienware Command Center. Для получения более подробной информации см. «Центр управления Alienware Command Center» на стр. [26](#page-25-1).
- **3 Подсветка клавиатуры**  используется при недостаточном освещении или в темное время суток. Вы можете настроить цвета и эффекты подсветки, используя программное обеспечение AlienFX, доступное в центре управления Alienware Command Center. Для получения дополнительной информации по настройке подсветки см. раздел «Центр управления Alienware Command Center» на странице [26](#page-25-1).
- **4 Сенсорная панель** позволяет выполнять функции мыши по перемещению курсора, перемещения или перетаскивания выбранных объектов и выполнять функцию левой кнопки мыши при помощи двойного касания поверхности.
- **5 Клавиши сенсорной панели (2)**  позволяют выполнять функции левой и правой кнопки мыши.
- **6 Клавиши управления мультимедиа (9)**  нажмите клавишу для выполнения связанного действия. Для получения дополнительной информации см. раздел «Клавиши управления мультимедиа» на стр. [21](#page-20-1).
- **7 Кнопка питания**  служит для включения или выключения компьютера. Для получения более подробной информации см. «Кнопка питания» на стр. [22](#page-21-1).

### <span id="page-20-0"></span>**Индикаторы состояния**

Три светодиода состояния расположены в верхней левой части клавиатуры. Для получения информации о точном расположении см. «Функции подставки для компьютера и клавиатуры» на стр. [20](#page-19-1).

#### न्नि **Индикатор Caps Lock**

<span id="page-20-1"></span>Светится когда включена функция Caps Lock. В данном режиме все символы вводятся в верхнем регистре.

#### नि **Индикатор Number Lock**

Светится когда включена функция Num Lock. В данном режиме можно использовать цифровую клавиатуру.

### **Индикатор Scroll Lock**

मि

Светится при включении функции Scroll Lock.

## **Кнопки управления мультимедиа**

Кнопки управления мультимедиа расположены в верхней правой части клавиатуры. Для получения более подробной информации об их расположении см. «Функции подставки для компьютера и клавиатуры» на стр. [20](#page-19-1). Для включения функции следует нажать на требуемые кнопки. Для подтверждения выбора ненадолго включится подсветка клавиш.

- $\blacksquare$
- **1(1))** Увеличить громкость **1** Извлечение
- 
- **Перемотка назад или воспроизведение предыдущей композиции**
- $> 11$ **Воспроизведение или пауза**
- **Уменьшить громкость Перемотка вперед или воспроизведение следующей композиции**
	-
- **Выключить звук Переключатель беспроводной сети включение/выключение функции беспроводной передачи данных**

(для получения более подробной информации см. «Использование кнопки переключения беспроводной связи» на стр. [28](#page-27-1))

#### $\mathbf{Q}$ **Центр управления Alienware Command Center**

(для получения более подробной информации см. «Центр управления Alienware Command Center» на стр. [26](#page-25-1))

### <span id="page-21-1"></span><span id="page-21-0"></span>**Кнопка питания**

Вы можете запрограммировать данную кнопку для выполнения различных действий, например, выключение компьютера или переход в режим ожидания. Чтобы узнать, как запрограммировать эту кнопку, обратитесь к разделу **Электропитание** на панели инструментов операционной системы Microsoft Windows.

Кнопка питания расположена в центре кожуха петли. Для получения информации о точном расположении см. «Функции подставки для компьютера и клавиатуры» на стр. [20](#page-19-1).

Цвет кольца AlienHead указывает на состояние питания. Цвет соответствующего состояния питания можно изменить при помощи программного обеспечения AlienFX.

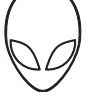

#### **На адаптере переменного тока.**

Синий или пользовательский цвет работы от электросети

Синий или пользовательский цвет переходящий в желтый или пользовательский цвет аккумулятора

Синий или пользовательский цвет работы от электросети изменяется на черный

#### **Работа от аккумулятора.**

Оранжевый или пользовательский цвет работы от аккумулятора

Оранжевый или пользовательский цвет работы на от аккумулятора изменяется на черный

Мигающий оранжевый или пользовательский цвет работы от аккумулятора

Аккумулятор полностью заряжен.

Компьютер включен или выключен, и идет зарядка аккумулятора.

Компьютер находится в ждущем режиме.

Аккумулятор полностью заряжен.

Компьютер находится в ждущем режиме.

Заряд аккумулятора мал.

Для получения более подробной информации о спящем режиме и режиме ждущем и спящем режиме, см. раздел **Электропитание** на панели инструментов операционной системы Microsoft Windows.

## <span id="page-22-0"></span>Функциональные клавиши

ПРИМЕЧАНИЕ. В зависимости от конфигурации приобретенного вами портативного компьютера некоторые из функциональных клавиш могут не работать.

Клавиша <Fn> расположена в нижнем левом углу клавиатуры и используется вместе с другими клавишами для включения определенных функций. Нажимайте клавишу <Fn> одновременно с указанными ниже клавишами.

#### **FI - Режим приостановки SUSPEND**

Нажмите <Fn><F1> для входа в режим приостановки работы. В режиме приостановки работы ЖК экран и выбранные устройства отключаются для снижения энергопотребления.

### E

### **F2 - Проверить состояние батареи**

Нажмите <Fn><F2> для отображения состояния зарядки батареи.

## F3<br>MUTE

#### **F3** - Выключения/включения звука

Нажмите <Fn><F3>для выключения или включения звука во время воспроизведения.

### $\int_{\Omega}$

#### **F4 - увеличить яркость дисплея**

Нажмите <Fn><F4> для увеличения яркости ЖК-дисплея.

### F5<br>Q,

#### **F5** - уменьшить яркость дисплея

Нажмите <Fn><F5> для уменьшения яркости ЖК-дисплея.

### (F6<br>l⊒⊐

 $F7$ 

F8<br>Hami N

F9<br>鹵

#### **F6 - Режим отображения**

Нажмите <Fn><F6> для переключения между подключенными внешними дисплеями.

#### F7 - Переключение между графическими адаптерами

Нажмите <Fn><F7> для переключения между встроенным графическим адаптером и внешним графическим адаптером.

#### **F8 - Переключение входа HDMI**

Нажмите <Fn><F8> для переключения между внешними источниками на входе HDMI.

#### **F9** - включение/выключение камеры

Нажмите <Fn><F9> для включения или выключения модуля камеры.

(F1O **MSMC** 

ALIEN FX

[F12<br>היהר

#### F10 - включение/выключение центра Microsoft Mobility Center

Hажмите <Fn><F10> для запуска приложения Microsoft Mobility Center.

#### F11 - включение/выключение AlienFX

Hажмите <Fn><F11> для включения или выключения подсветки AlienFX.

#### F12 - включение/выключение сенсорной панели

Нажмите <Fn><F12> для отключения или включения сенсорной панели и подсветки вокруг сенсорной панели. Когда сенсорная панель отключена, она может включаться на пять секунд при загрузке операционной системы Windows или во время выхода из режима ожидания или приостановки работы.

<span id="page-24-0"></span>**ГЛАВА 3: ИСПОЛЬЗОВАНИЕ ПОРТАТИВНОГО КОМПЬЮТЕРА**  $T$ enter 1955 in  $T$ ant $T$  13: In  $T$ var laptopur laptopur laptopur laptopur laptopur laptopur laptopur laptopur laptopur laptopur laptopur laptopur laptopur laptopur laptopur laptopur laptopur laptopur laptopur laptopur

## <span id="page-25-0"></span>**Центр управления Alienware Command Center**

Центр управления Alienware Command Center предоставляет доступ к<br>исключительному программному обеспечению Alienware и постоянно исключительному программному обеспечению модернизируемой панели управления. По мере выхода новых приложений Alienware они загружаются непосредственно в центр управления Command Center, позволяя создать библиотеку инструментов по управлению работой системы, оптимизации и настройке. Запустить центр управления Alienware Command Center можно с помощью нажатия  $\odot$  из числа кнопок управления мультимедиа. См. «Кнопки управления мультимедиа» на стр. [21](#page-20-1).

## **Подключение внешних дисплеев**

Если вы желаете получать удовольствие от работы на экране большего размера или увеличить размер рабочей области, то вы можете подключить внешний дисплей, например, отдельный монитор, ЖК-телевизор или проектор.

### **Подключение дисплея**

Для подключения дисплея к компьютеру воспользуйтесь кабелем, штекеры которого соответствуют гнездам на компьютере и дисплее. Для идентификации разъемов компьютера и дисплея обратитесь к следующей таблице.

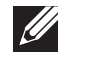

**ПРИМЕЧАНИЕ.** При подключении одного дисплея, подключайте его ТОЛЬКО К ОДНОМУ гнезду вашего компьютера.

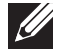

DVI + кабель DVI)

<span id="page-25-1"></span>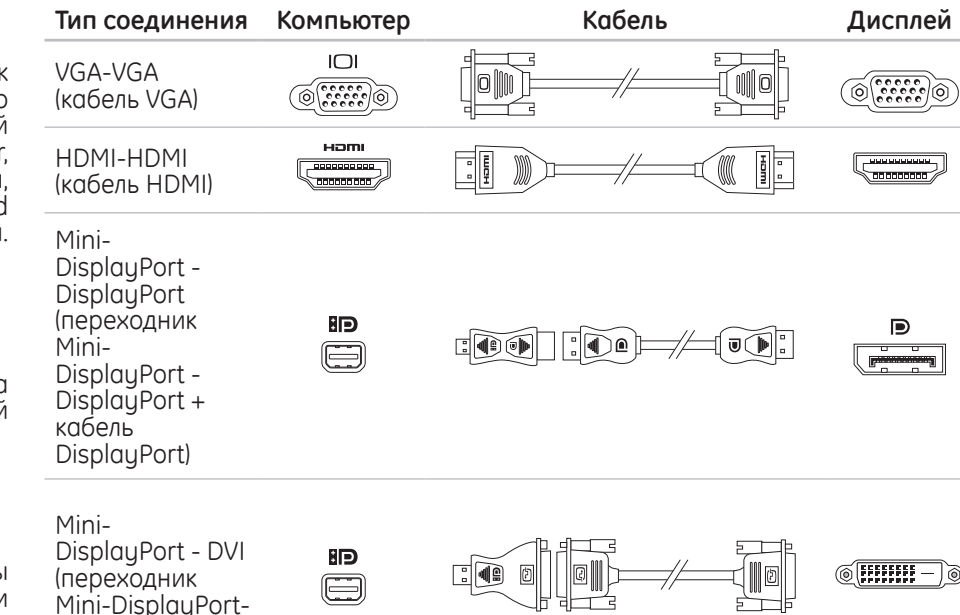

**ПРИМЕЧАНИЕ.** переходники mini-DisplayPort-DisplayPort и mini-DisplayPort-DVI вы можете приобрести на веб-сайте **dell.com**.

- <span id="page-26-0"></span>Выключите компьютер.
- Выключите дисплей и отключите его от источника электропитания.
- Подключить один конец кабеля к разъемам VGA, mini-DisplayPort или HDMI Вашего портативного компьютера Alienware.
- 4. Подключите другой конец кабеля к аналогичному разъему на вашем дисплее.
- 5. В случае необходимости подключите один конец кабеля питания к разъему питания на дисплее.
- 6. Подключите другой конец силового кабеля к трехвилочному заземленному сетевому фильтру или сетевой розетке.
- Включите портативный компьютер, затем включите дисплей.

### Расширение рабочего стола

- При подключенном внешнем мониторе нажмите правой клавишей мыши на рабочем столе и выберите Разрешение экрана или нажмите <Fn><F1>.
- 2. Задайте следующие опции.
	- а. Монитор Задайте монитор, который вы хотите настроить.
	- Разрешение Выберите подходящее разрешение монитора. b.
	- Ориентация Выберите Портретную или Альбомную ориентацию в C. зависимости от типа вашего монитора.
- Несколько мониторов Выберите одну из следующих опций.
	- Дублировать изображения на мониторах
	- Расширить изображение на оба монитора
	- Показать рабочий стол на мониторе 1
	- Показать рабочий стол на мониторе 2
- Нажмите Применить, чтобы сохранить сделанные изменения и затем нажмите ОК для выхода.

## Использование съемных носителей и карт ПОМЯТИ

Соблюдайте приведенные ниже правила техники безопасности.

Если в соответствующие слоты не вставлены карты памяти ExpressCard или Media Card (карты SD/MMC/MS), убедитесь, что карты-заглушки, поставляемые вместе с Ваши портативным компьютером, установлены в неиспользуемый слот (ы). Пластиковая заглушка предохраняет пустой разъем от попадания пыли и других частиц. Следите за правильностью установки пластиковой заглушки (верхняя сторона некоторых заглушек имеет маркировку в виде стрелки). Неправильная установка пластиковой заглушки может привести к повреждению вашего компьютера.

## <span id="page-27-0"></span>**Использование дисковода для оптических дисков**

Ваш портативный компьютер оборудован дисководом для оптических дисков со щелевой загрузкой. В зависимости от заказанной конфигурации ваш портативный компьютер может быть оборудован одним из следующих типов дисководов. Данные логотипы используются для обозначения возможностей и совместимости для каждого дисковода.

#### Устройство записи двухсторонних дисков DVD±R/W

Дисковод DVD±R/W может считывать диски CD-ROM, записываемые компакт-диски, перезаписываемые компактдиски, диски DVD, записываемые и перезаписываемые диски DVD+R/W, а также диски DVD-R/W.

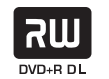

Также он способен записывать записываемые компактдиски, перезаписываемые компакт-диски, диски DVD+R/W, диски DVD-R/W и двухсторонние диски DVD+R DL.

Устройства чтения/записи дисков Blu-ray

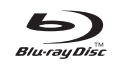

Дисковод для дисков Blu-ray способен считывать данные с компакт-диска, записываемого компакт-диска, перезаписываемого компакт-диска, диска DVD, диска DVD+R/W и DVD-R/W, двухстороннего диска DVD+R DL, диска BD-ROM, диска BD-R и диска BD-RE.

Также он способен записывать записываемые компактдиски, перезаписываемые компакт-диски, диски DVD+R/W, диски DVD-R/W, двухсторонние диски DVD+R DL, диски BD-R и диски BD-RE.

## **Использование встроенной веб-камеры**

### **Включение и выключение веб-камеры**

Нажмите сочетание клавиш <Fn><F9> для включение или выключения вебкамеры. После включения веб-камеры вам необходимо активировать ее работу с помощью операционной системы Microsoft Windows. Кроме всего прочего, вы можете использовать Windows Movie Maker для создания, редактирования и обмена видеофильмами.

# <span id="page-27-1"></span>**Использование переключателя беспроводной**

### **связи**

Вы можете быстро включить или отключить средство беспроводной связи (Bluetooth и WLAN), используя переключатель беспроводной связи (р). Аккуратно нажмите на переключатель один раз, чтобы изменить состояние средства беспроводной связи.

## <span id="page-28-0"></span>Аккумуляторная батарея

Ваш портативный компьютер оборудован перезаряжаемой литий-ионной<br>аккумуляторной батареей высокой емкости. Время автономной работы от батареи изменяется в зависимости от конфигурации вашего компьютера, модели, установленных приложений, настроек управления потреблением энергии и используемых функций. Аналогично другим аккумуляторам, максимальная емкость данного аккумулятора уменьшается с течением времени и в течение эксплуатации.

Светодиодные индикаторы заряда на аккумуляторной батарее указывают уровень заряда. При нажатии на индикатор заряда аккумуляторной батареи активируются индикаторы уровня заряда. Каждый из пяти индикаторов соответствует приблизительно 20 процентам общего заряда батареи. Например, если горят четыре индикатора, то осталось приблизительно от 60 до 80 процентов заряда батареи и, если все индикаторы продолжают гореть, то оставшийся заряд батареи не изменился.

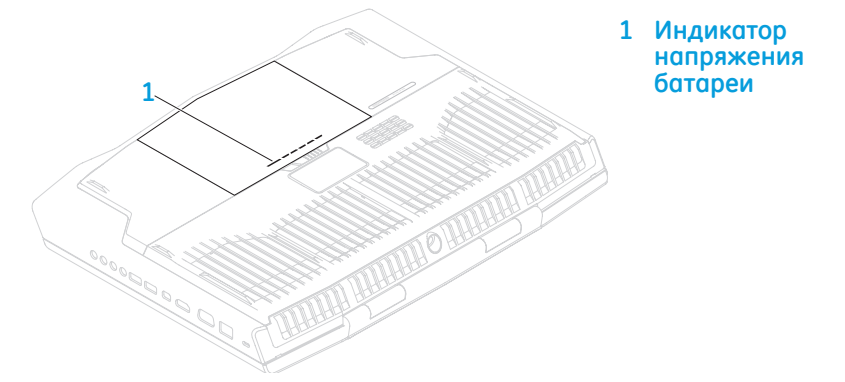

## Управление потреблением энергии

### Понимание процесса потребления энергии

Для максимального использования энергии аккумуляторных батарей вам будет полезно уделить некоторое время пониманию принципа управления употреблением энергии вашей операционной системой.

Для настройки параметров потребления энергии можно использовать функции операционной системы. Установленная на вашем компьютере операционная система Microsoft Windows предоставляет по умолчанию три варианта.

- Сбалансированный максимальная производительность, когда вы в ней нуждаетесь, и экономия энергии во время простоя.
- Экономный позволяет экономить заряд батареи, снижая производительность компьютера, и сокращать количество потребленной вашим компьютером энергии за весь срок его работы.
- Максимальная производительность обеспечивает максимальный уровень производительности вашей системы, регулируя частоту процессора в соответствии с вашим и действиями и максимизируя производительность компьютера.

## Настройка профилей электропитания

- Нажмите Пуск <sup>®</sup> → Панель управления.
- Нажмите Все элементы панели управления.
- Дважды нажмите на значок Электропитание.
- Выберите желаемый план потребления энергии. Для изменения настроек плана нажмите Изменить настройки плана под выбранным планом электропитания.

### Сокращение потребляемой мощности

Не смотря на то, что ваш портативный компьютер (вместе с операционной системой) способен экономить энергию, для сокращения потребляемой мощности вы можете предпринять следующие действия

- Снизить интенсивность подсветки ЖК-дисплея. Очень высокая яркость экрана значит большое потребление энергии.
- Используйте режим Go Dark в центре управления Alienware.

Также можно создавать профили приложений для любого приложения,<br>установленного на Вашем компьютере. Такая настройка может потребоваться для выпущенных недавно игр или приложений, не указанных в профиле приложений по умолчанию.

### Изменение настроек профиля приложений

- 1. Нажмите правой кнопкой на рабочем столе и выберите пункт Панель **УПРОВЛЕНИЯ NVIDIA.**
- 2. В окне Панель управления NVIDIA нажмите Настройки 3D чтобы развернуть меню (если оно еще не развернуто), а затем нажмите Изменить настройки 3D.
- Во вкладке Program Settings (Настройки приложений) нажмите Add  $\overline{3}$ . (Добавить) и укажите исполняемый файл (.exe) требуемого приложения. После добавления можно изменять настройки для данного приложения.

Чтобы изменить настройки для определенного приложения, выберите его в списке Выберите приложение для настройки: и внесите требуемые изменения.

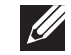

ПРИМЕЧАНИЕ. Для получения более подробной информации о параметрах и настройках панели управления NVIDIA нажмите **Help** (Справка).

## <span id="page-30-0"></span>Датчик свободного падения

Датчик свободного падения защищает жесткий диск Вашего компьютера от возможного повреждения, реагируя на состояние свободного падения, которое может быть вызвано случайным падением компьютера. При возникновении состояния свободного падения жесткий диск переходит в безопасный режим. предотвращая повреждение головки записи/считывания и возможные потери данных. Ваш жесткий диск возвращается в нормальный рабочий режим, когда состояние свободного падения прекращается.

## Настройка BIOS

### Настройка системы

Функции настройки системы позволяют.

- Изменение информации о конфигурации системы после установки, замены<br>или извлечения оборудования из портативного компьютера.
- Установка или изменение настраиваемых пользователем свойств.
- Просмотр установленного объема памяти или установка типа установленного жесткого диска.

Перед использованием настройки системы рекомендуется записать текущие настройки системы для использования в будущем.

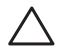

ВНИМАНИЕ. Не изменяйте системные настройки, если вы не являетесь опытным пользователем компьютера. Определенные изменения могут привести к неправильной работе вашего компьютера.

### Вход в настройку системы

- 1. Включите (или перезагрузите) портативный компьютер.
- $\mathscr{U}$ ПРИМЕЧАНИЕ. При длительном нажатии клавиши на клавиатуре может произойти ошибка клавиатуры. Для предотвращения возможной неисправности клавиатуры нажимайте и отпускайте клавишу <F2> с равными интервалами до появления экрана настройки системы.
	- Во время загрузки портативного компьютера нажмите кнопку <F2> непосредственно перед появлением логотипа операционной системы для получения доступа к утилите настройки BIOS. В случае возникновения ошибки во время проверки POST (самотестирования при включении питания) вы можете зайти в утилиту настройки BIOS нажатием на клавишу <F2> после подсказки.
	- - ПРИМЕЧАНИЕ. Если вы не успели нажать эту клавишу и появился экран с логотипом операционной системы, дождитесь появления рабочего стола Microsoft<sup>®</sup> Windows®, затем выключите компьютер и повторите попытку.

### Экраны настройки системы

В окне утилиты настройки BIOS отображается текущая или изменяемая конфигурация для портативного компьютера. Информация разделена на пять меню: Main (Основное), Advanced (Подробнее), Security (Безопасность), Boot (Загрузка) и **Exit** (Выход).

Кец Functions (Функции клавиш) отображается в нижней части окна утилиты настройки BIOS и содержит список клавиш и их функций, относящихся к активному полю программы настройки системы.

### Варианты настройки системы

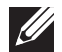

ПРИМЕЧАНИЕ. Не все элементы, описанные в этом разде могут присутствовать на экране. Это зависит от компьютера установленных устройств.

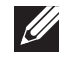

ПРИМЕЧАНИЕ. Для получения обновленной инструкции по установке в обслуживаемых компонентов см. Руководство по обслуживанию по адразирот.dell.com/manuals.

#### Основное меню

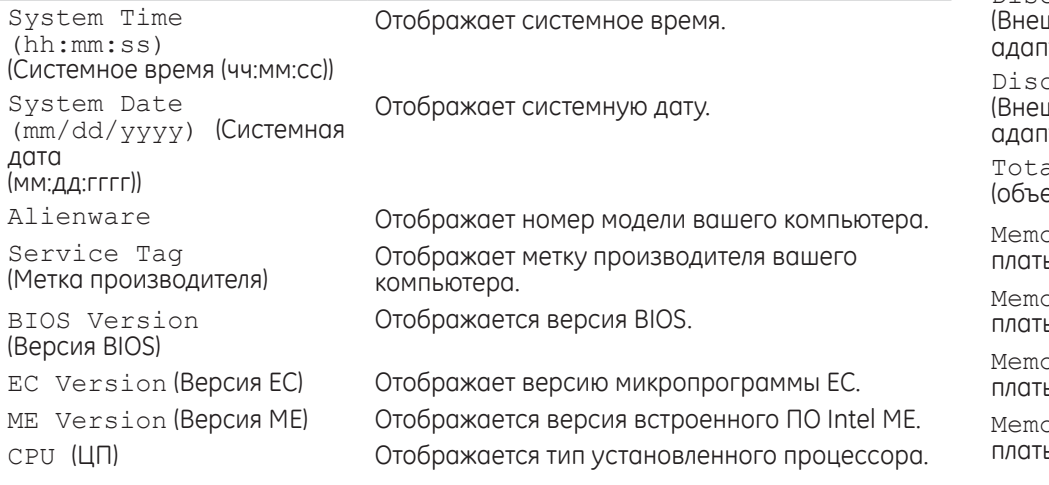

#### Основное меню

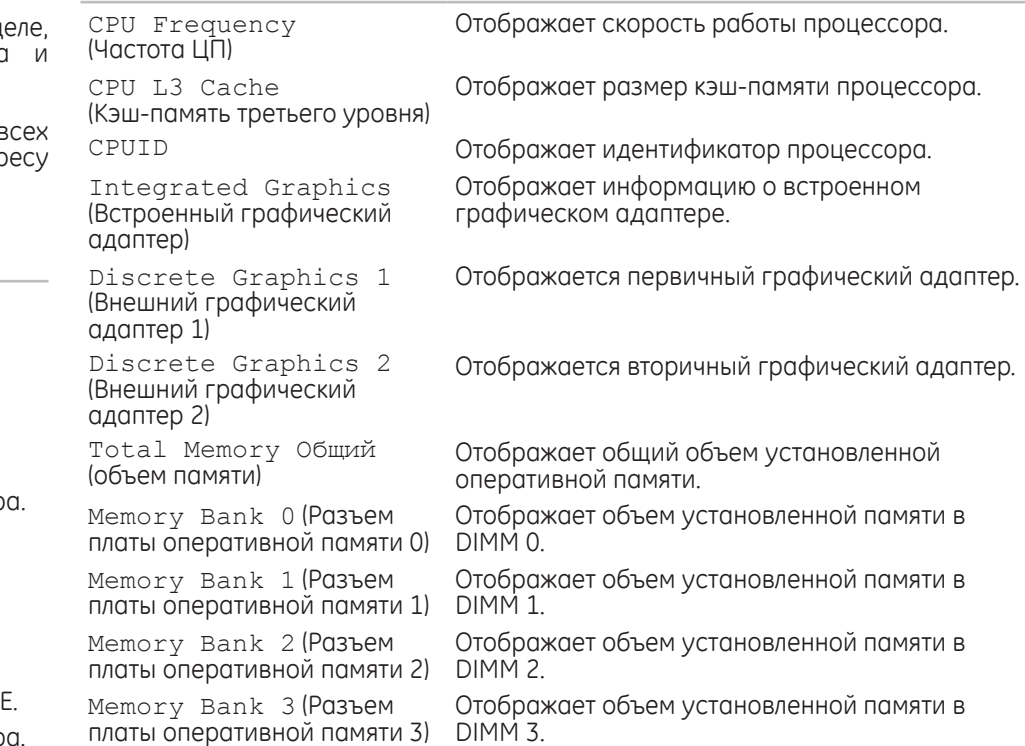

#### Подробнее

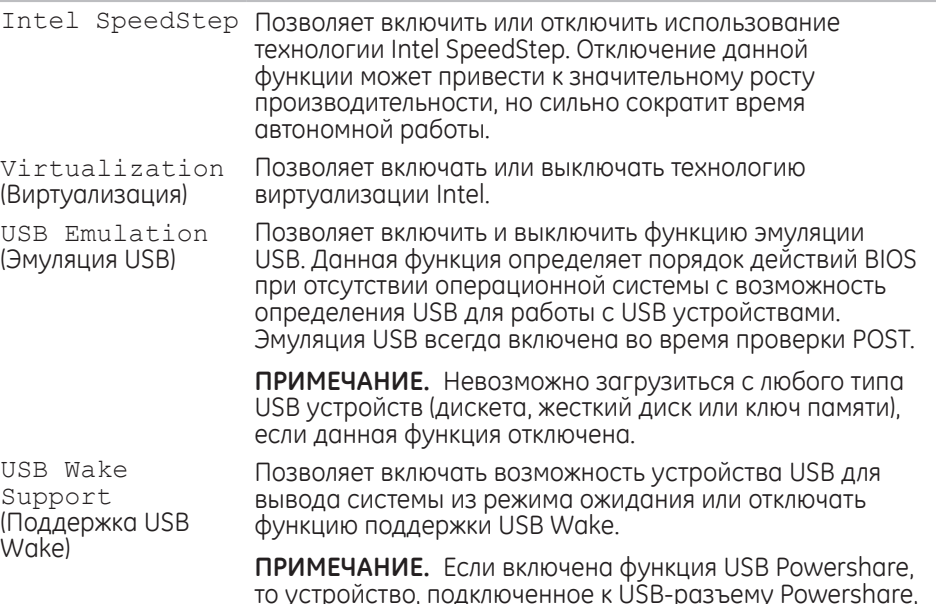

не может выводить компьютер из спящего режима.

Подробнее

Integrated

(Встроенный

сетевой адаптер)

High Definition

Audio Аудио

(высокого

разрешения)

Network

USB Power Share (Функция **LISB Power Share)**  Позволяет выполнять зарядку устройств USB, когда компьютер отключен или находится в режиме ожидания.

- Только режим источника питания. Заряжать устройства USB только при подключенном источнике питания переменного тока.
- Источник питания и аккумулятор. Заряжать устройства USB при подключенном источнике питания переменного тока и при работе компьютера от аккумулятора.
- Отключен. Отключение функции USB PowerShare.

Позволяет включать или выключать встроенный сетевой контроллер.

- Отключен. Внутренняя локальная сеть отключена и не определяется операционной системой.
- Включен. Встроенный сетевой контроллер включен.

Позволяет включить или выключать внутреннее звуковое устройство высокого разрешения.

- Отключен. Внутреннее звуковое устройство отключено и не определяется операционной СИСТАМОЙ
- Включен. Внутреннее звуковое устройство включено.
- 

<span id="page-33-0"></span>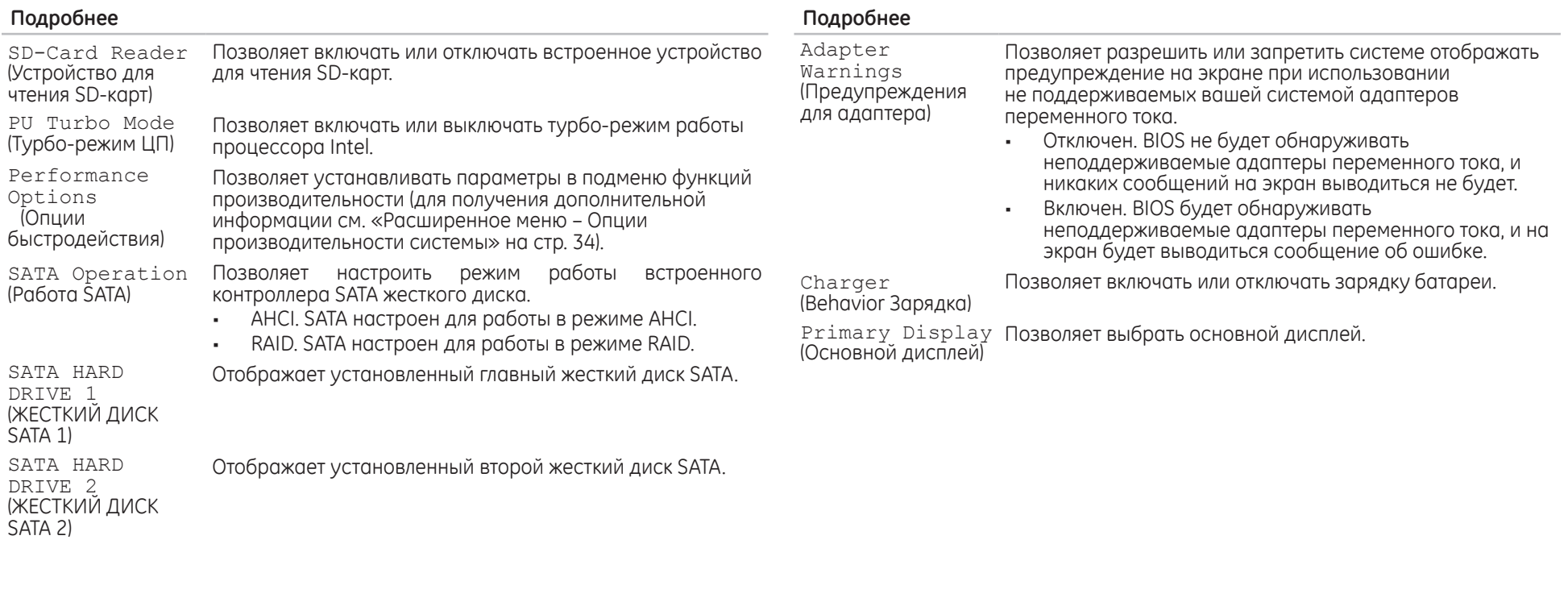

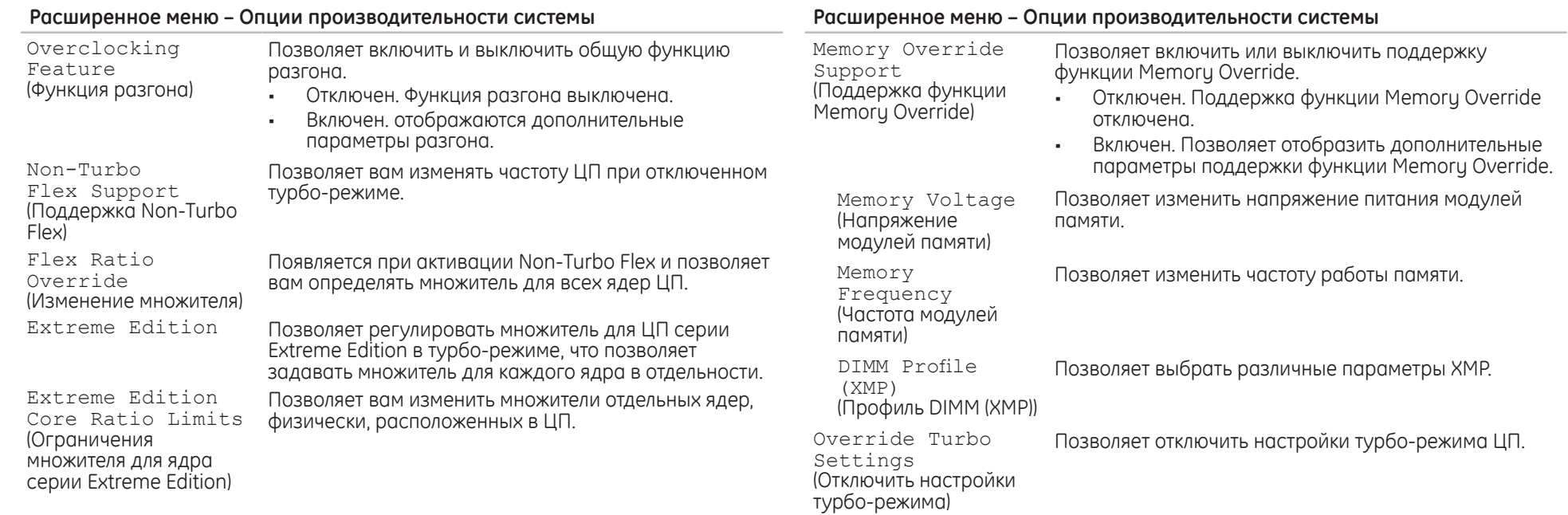

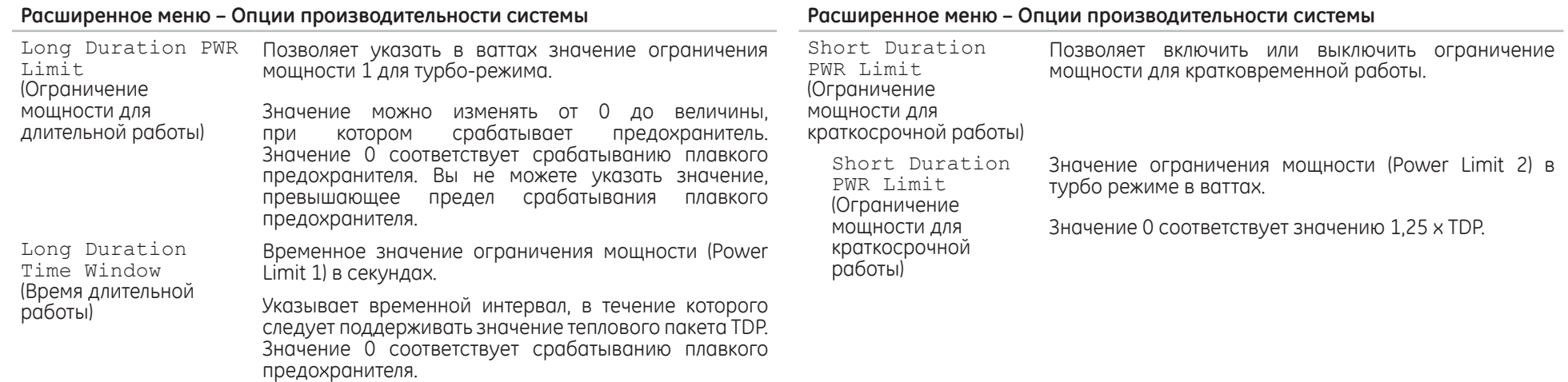
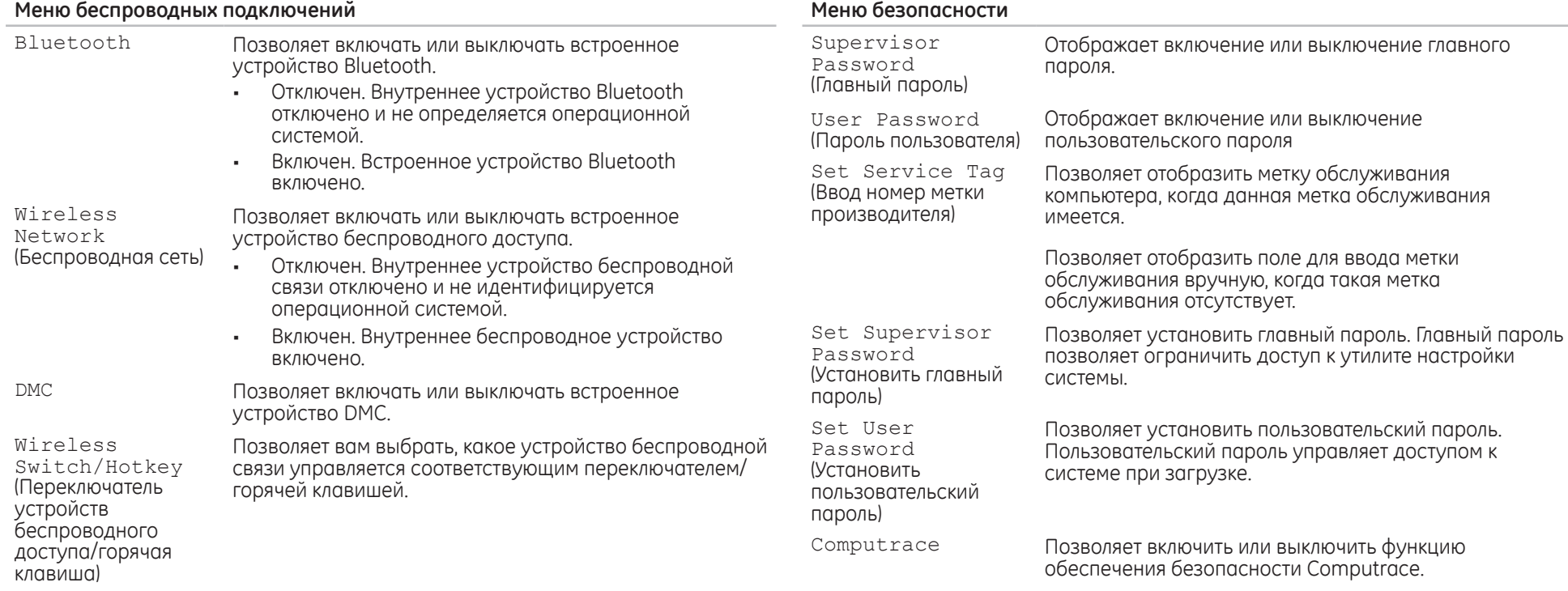

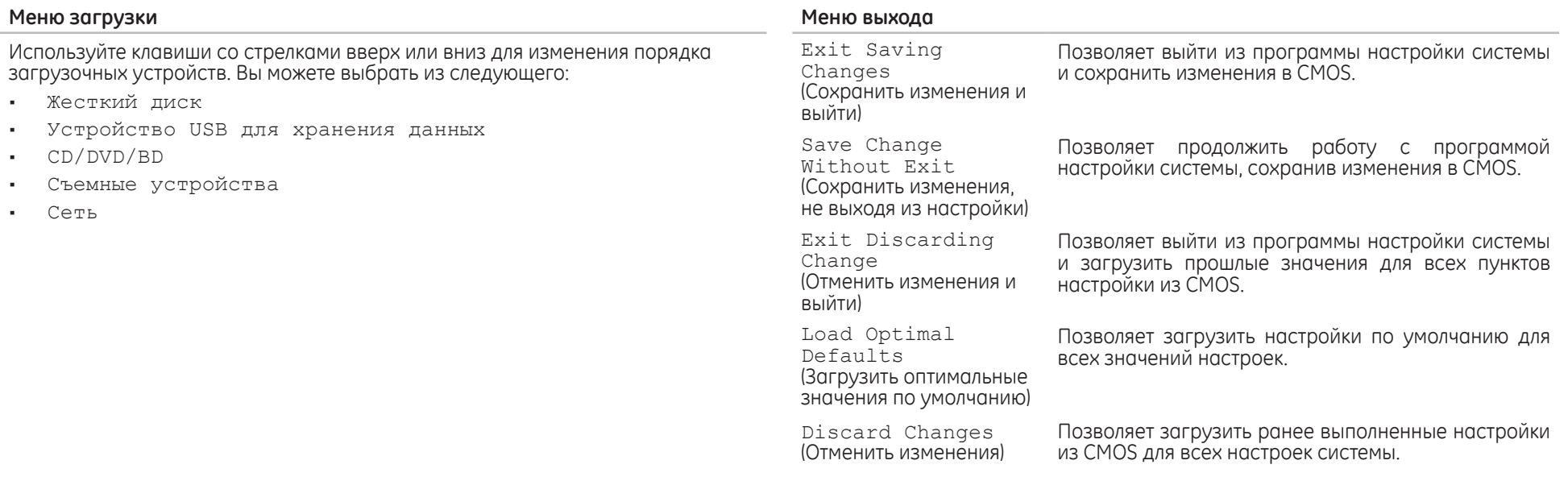

# **ГЛАВА 4: УСТАНОВКА ДОПОЛНИТЕЛЬНЫХ КОМПОНЕНТОВ ИЛИ ИХ ЗАМЕНА** CHAPTER 4: INSTALLING ADDITIONALLY **CATVERT COMPONENTS TO THE**

# Перед началом

В данном разделе приводятся процедуры по снятию и установке компонентов на вашем портативном компьютере. Если не указано иначе, в каждой процедуре подразумевается соблюдение следующих условий.

- Вы выполнили требования «Выключение вашего компьютера» и «Перед началом работы с внутренними компонентами» настоящего раздела.
- Вы ознакомились с требованиями техники безопасности, прилагаемым к вашему компьютеру.
- Для замены компонента или установки отдельно приобретенного компонента выполните процедуру снятия в обратном порядке.

# <span id="page-39-0"></span>Выключение компьютера

- ВНИМАНИЕ. Во избежание потери данных сохраните и закройте все  $\triangle$ открытые файлы и выйдите из всех открытых программ, прежде чем выключать портативный компьютер.
- 1. Сохраните и закройте все открытые файлы и выйдите из всех программ.
- 2. Нажмите Пуск → Выключение. Портативный компьютер выключится после окончания процесса завершения работы операционной системы.
- Убедитесь, что компьютер выключен. Если после выключения операционной 3. системы питание компьютера не отключилось автоматически, нажмите и удерживайте кнопку питания до тех пор, пока компьютер не выключится.

# Перед началом работы с внутренними компонентами

Выполняйте следующие инструкции по безопасности для защиты своего компьютера и рабочего места от возможного повреждения и обеспечения своей собственной безопасности.

- ОСТОРОЖНО. Передначаломработы свнутренними компонентами вашего 八 компьютера сначала ознакомьтесь с правилами техники безопасности по работе с вашим компьютером. Для получения информации по наилучшим способам обеспечения техники безопасности см. домашнюю страницу по соблюдению установленных норм на веб-узле по адресу www.dell.com/ regulatory compliance.
- ВНИМАНИЕ. Обращайтесь с компонентами и платами осторожно. Не следует дотрагиваться до компонентов и контактов платы. Держите плату за ее края. Держите такие компоненты, как процессор, за края, а не за контакты.
- ВНИМАНИЕ. Ремонт компьютера может **ВЫПОЛНЯТЬСЯ** ТОЛЬКО квалифицированным специалистом. Ha ушерб. вызванный обслуживанием в неуполномоченном Dell сервисном центре, гарантия не распространяется.
- ВНИМАНИЕ. Для предотвращения возникновения электростатического разряда, заземлитесь, надев антистатический браслет или периодически прикасаясь к некрашеной металлической поверхности, например, к разъему на задней панели компьютера.
- ВНИМАНИЕ. При отключении кабеля тяните его за разъем или за язычок, но не за сам кабель. У некоторых кабелей имеются разъемы с фиксирующими лапками; перед отключением кабеля такого типа нажмите на фиксирующие лапки. При разъединении разъемов старайтесь разносить их по прямой, чтобы контакты не погнулись. Аналогично, перед подключением кабеля убедитесь в правильной ориентации и соответствии частей разъемов.
- ВНИМАНИЕ. Во избежание повреждения компьютера перед началом работы с внутренними компонентами компьютера выполните следующие действия.
- Рабочая поверхность должна быть ровной и чистой, чтобы не поцарапать крышку компьютера.
- Выключите Ваш компьютер (см. раздел «Выключение Вашего компьютера» на странице 40).
	- ВНИМАНИЕ. Чтобы отсоединить сетевой кабель, сначала отсоедините кабель от компьютера, а затем отсоедините его от сетевого устройства.
- Отсоедините от портативного компьютера все телефонные или сетевые кабели.
- Нажмите и извлеките все установленные карты из слота ExpressCard и слота Media Card
- Отсоедините компьютер и все внешние устройства от электросети.
- ВНИМАНИЕ. Во избежание повреждения системной платы перед  $\bigtriangleup$ обслуживанием портативного компьютера необходимо извлечь аккумуляторную батарею из отсека.
- Извлеките батарею из отсека (см. раздел «Замена батареи» на странице 42).
- Нажмите кнопку питания, чтобы снять статическое электричество с системной платы

# **Замена аккумуляторной батареи**

Замена и извлечение данной аккумуляторной батареи может быть легко выполнена. Перед заменой аккумуляторной батареи убедитесь в том, что компьютер полностью выключен.

**ВНИМАНИЕ. Во избежание повреждения портативного компьютера используйте только тот аккумулятор, который предназначен именно для данного компьютера Alienware. Не используйте другие аккумуляторы, предназначенные для других портативных компьютеров Alienware или Dell.** 

Для снятия аккумуляторной батареи.

- 1. Следуйте инструкциям, приведенным в разделе «Перед началом работы» на стр. 40.
- 2. Выключите компьютер и переверните его.
- Сдвиньте фиксатор аккумулятора в открытое положение, как показано на рисунке.

Аккумуляторная батарея выдвинется.

4. Извлеките аккумуляторную батарею.

Чтобы заменить аккумуляторную батарею, выполните шаги по ее извлечению в обратном порядке.

<span id="page-41-0"></span>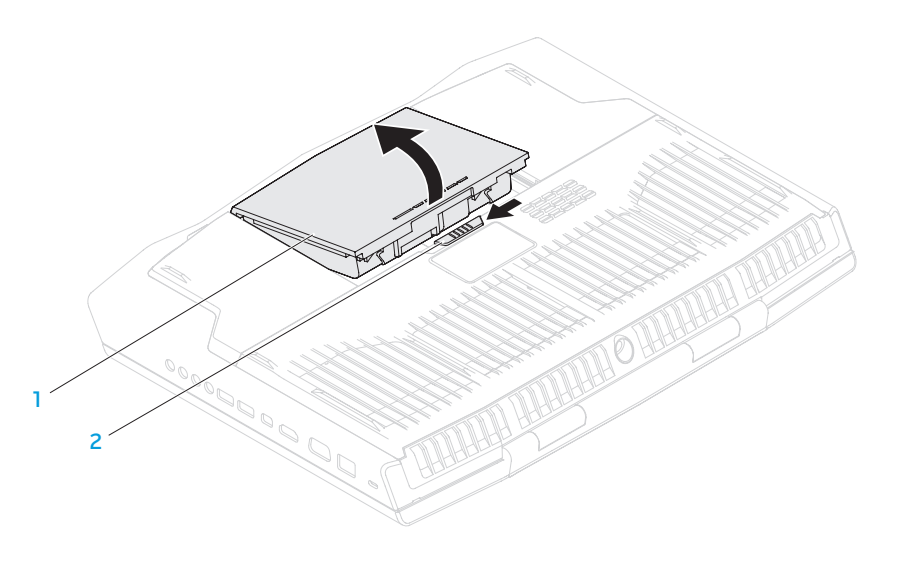

**1 Аккумуляторная батарея 2 Защелка аккумулятора**

#### <span id="page-42-0"></span>Установка дополнительной памяти/замена памяти Извлечение модуля(ей) памяти

Ваш портативный компьютер оборудован модулем памяти с возможностью<br>настройки. Для обновления оперативной памяти доступны разъемы для модуля памяти промышленного стандарта JEDEC PC3-12800 (DDR3-1600) SODIMM.

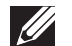

ПРИМЕЧАНИЕ. Если вы приобрели вариант с двухъядерным процессором, то ваш компьютер поддерживает использование только разъема модуля памяти DIMM А и DIMM В.

ПРИМЕЧАНИЕ. В приведенной ниже таблице указан единственный возможный способ настройки системной памяти. Вы также можете настроить системную память, установив модули памяти в разъемы DIMM C и DIMM D

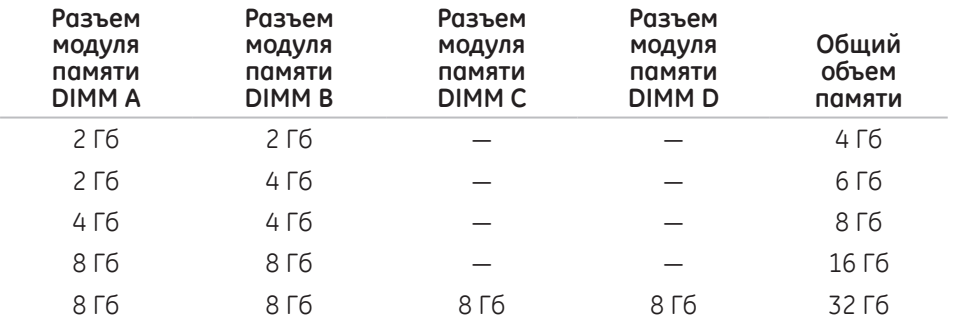

ПРИМЕЧАНИЕ. Ваш компьютер поддерживает установку до четырех  $\mathscr{U}$ модулей памяти. Получить доступ к разъемам DIMM А и DIMM В можно

после снятия крышки отсека в нижней части вашего компьютера. Информацию об обновлении модуля (модулей) памяти в разъемах DIMM С и DIMM D см. в разделе Service Manual (Руководство по обслуживанию) по адресу support.dell.com/manuals.

- 1. Следуйте инструкциям, приведенным в разделе «Перед началом работы» на стр. 40.
- Извлеките батарею (см. раздел «Замена аккумуляторной батареи» на странице 42).
- 3. Извлеките четыре винта, удерживающих дверцу отсека на корпусе компьютера.
- 4. Сдвините дверцу отсека по направлению к задней части компьютера. поднимите ее наверх и затем извлеките из компьютера.

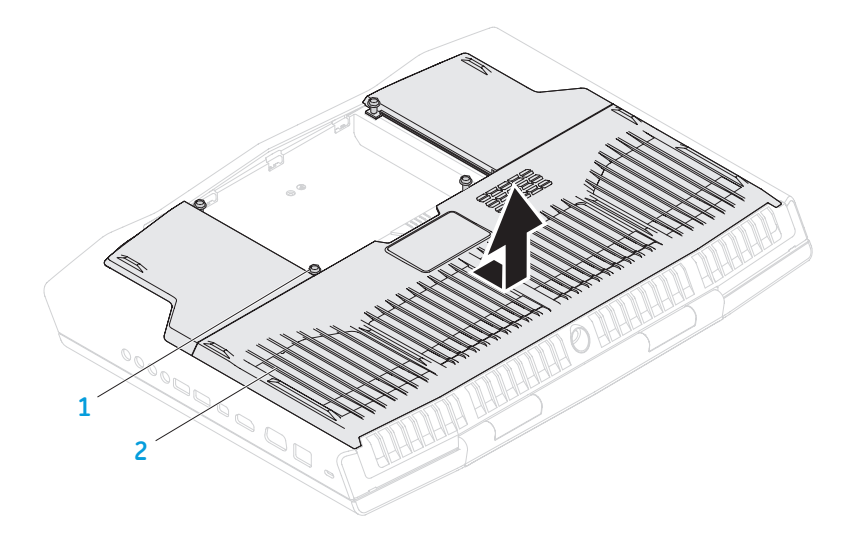

#### **1 винты (4) 2 Крышка отсека**

- 5. Используя кончики пальцев, разведите удерживающие пружинные зажимы разъема модуля памяти, чтобы он поднялся.
- 6. Извлеките модуль памяти.

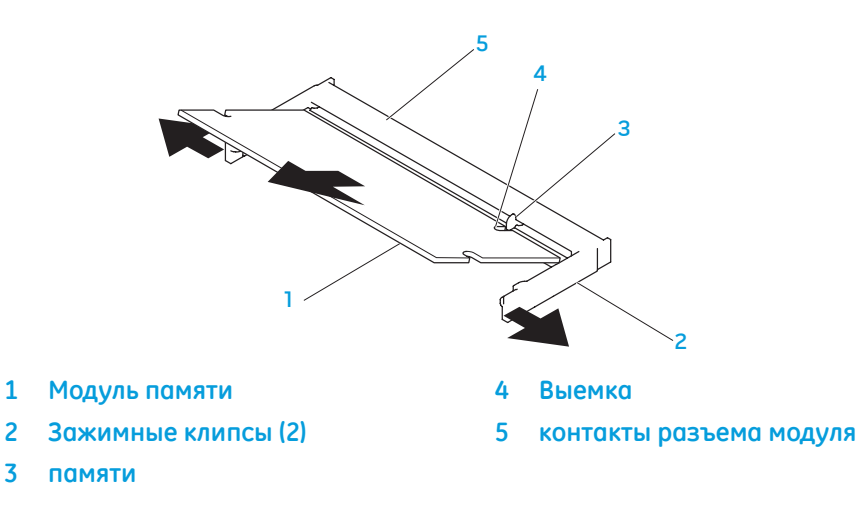

Для замены модулей памяти повторите действия по извлечению в обратном порядке. Вставляя модуль памяти в разъем, убедитесь, что паз в модуле памяти совпадает с выступом в разъеме.

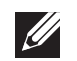

**ПРИМЕЧАНИЕ.** Если необходимо установить модули памяти в два разъема, установите сначала модуль памяти в нижний разъем и лишь затем - в верхний.

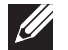

**ПРИМЕЧАНИЕ.** Возможно, если неправильно установить модуль памяти, компьютер не будет загружаться.

# **Обновление или замена жесткого диска(-ов)**

Ваш портативный компьютер оборудован двумя жесткими дисками.

# **Извлечение жесткого диска(-ов)**

- 1. Следуйте инструкциям, приведенным в разделе «Перед началом работы» на стр. [40](#page-39-0).
- 2. Извлеките аккумуляторную батарею (см. раздел «Замена аккумуляторной батареи» на странице [42](#page-41-0)).
- 3. Извлеките четыре винта, удерживающих дверцу отсека на корпусе компьютера.
- 4. Сдвините дверцу отсека по направлению к задней части компьютера, поднимите ее наверх и извлеките из компьютера.

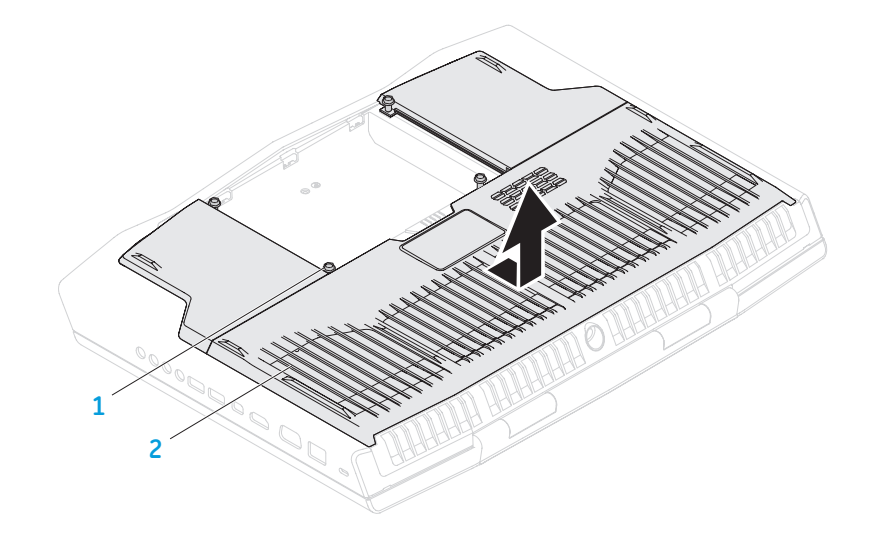

**1 винты (4) 2 Крышка отсека**

**ГЛАВА 4: УСТАНОВКА ДОПОЛНИТЕЛЬНЫХ КОМПОНЕНТОВ ИЛИ ИХ ЗАМЕНА** 

- 5. Разблокируйте рычажок и отсоедините кабель жесткого диска от разъема на системной плате.
- 6. Ослабьте четыре невыпадающих винта, удерживающих жесткий диск.
- 7. С помощью язычка для извлечения выньте жесткий диск из корпуса компьютера.

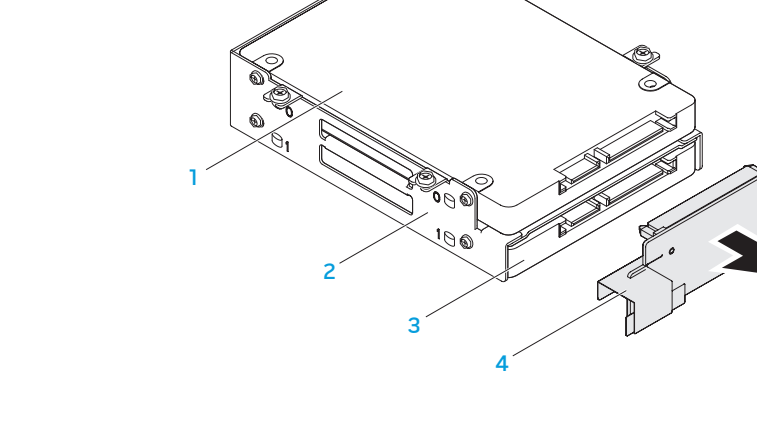

8. Отсоедините планку-шифратор от жестких дисков.

- 
- **Кронштейн для жесткого диска 4 Планка-шифратор**
- **Первичный жесткий диск (HDD0) 3 Вторичный жесткий диск (HDD1)**
	-

**невыпадающие винты (4) 4 кабель жесткого диска**

 

- **жесткий диск 3 рычажок**
	-

 

- 9. Удалите четыре винта, удерживающих первичный жесткий диск (HDD0), и выньте жесткий диск из кронштейна.
- 10. Удалите четыре винта, удерживающих вторичный жесткий диск (HDD1), и выньте жесткий диск из кронштейна.

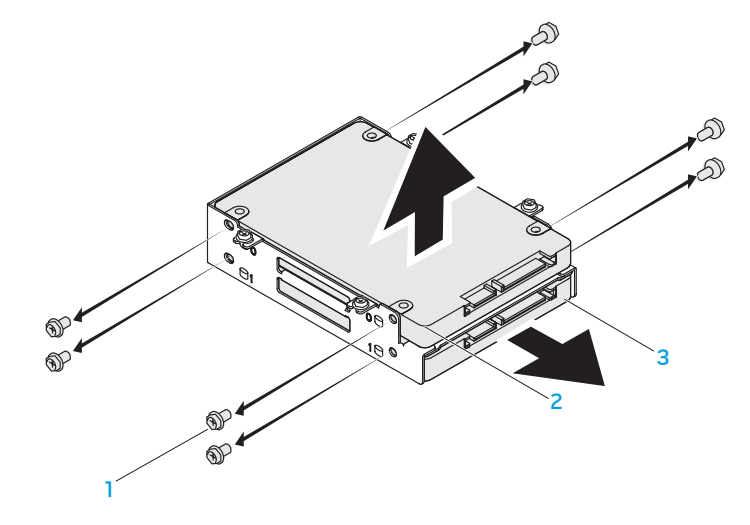

**1 Винты (8) 3 Вторичный жесткий диск (HDD1)**

**2 Первичный жесткий диск (HDD0)**

Чтобы заменить жесткий диск(и), выполните описанные выше действия в обратном порядке.

**РАЗДЕЛ 5: УСТРАНЕНИЕ НЕПОЛАДОК** NJMAEE XLNAUSE IN STROUBLE

# Основные полезные советы

- Питание компьютера не включается: Проверить подключение блока питания к рабочей сети питания. Если он подключен к сетевому фильтру, то убедитесь в том, что фильтр работает.
- Подключения: Проверьте все кабели и убедитесь в отсутствии ненадежных соединений.
- Экономия энергии: нажав на кнопку питания на менее чем 4 секунды, убедитесь в том, что ваша система не находится в режиме сна или ожидания. В режиме ожидания индикатор питания сменит свой цвет с синего на черный. В спящем режиме индикатор не будет гореть.
- Яркость: проверьте и отрегулируйте яркость ЖК-экрана нажатием сочетания клавиш <Fn><F4> или <Fn><F5>.
- Выбор дисплея: нажмите сочетание клавиш <Fn><F6> для проверки того, что портативный компьютер не переведен в режим вывода изображения «Только на внешний экран».
- Используйте с портативным компьютеров только поставленный в комплекте адаптер переменного тока.

# Создание резервных копий и общее обслуживание

- Регулярно выполняйте создание резервных копий важных данных и храните копии вашей операционной системы и программного обеспечения в безопасном месте. Не забудьте записать серийные номера, если вы храните их не в оригинальных коробках, например, в футляре для компакт-дисков.
- Запускайте обслуживающие утилиты как можно чаще. Вы можете запланировать выполнения данных утилит на время простоя вашего компьютера. Для этого вы можете использовать предоставляемые вместе с операционной системой утилиты или же приобрести более мощное специализированное программное обеспечение.
- Выпишете ваши пароли и храните их в безопасном месте (не в вашем компьютере). Это особенно важно в том случае, если вы пожелаете защитить с помощью пароля системный BIOS и операционную систему.
- Записывайте важнейшие настройки, например, настройки сети, коммутируемого доступа, почты и доступа в Интернет.

# При выполнении поиска и устранения неисправностей на вашем<br>компьютере выполняйте следующие указания по обеспечению безопасности.

- До того, как прикоснуться к внутренним компонентам компьютера, следует дотронуться до некрашеной части корпуса. Таким образом вы снимите накопившийся заряд статического электричества, который может повредить ваш компьютер.
- Выключите компьютер и все подключенные периферийные устройства.
- Отключите все подключенные к компьютеру периферийные устройства.

#### Необходимо проверить:

- Убедиться в том, что кабель адаптера переменного тока надежно подключен к компьютеру и заземленной трехштырьковой розетке. Убедиться в работоспособности розетки.
- Убедиться в том, что ИБП или удлинитель включен (если применимо).
- Если периферийные устройства (например, клавиатура, мышь, принтер и т.п.) не работают, убедитесь, что они правильно подключены.
- Если перед возникновением проблемы была выполнена установка или извлечение компонентов компьютера, то убедитесь в правильности проведения процедуры установки.
- В случае возникновения на экране сообщения об ошибке запишите точный текст сообщения об ошибке перед звонком в службу технической поддержки Alienware для облегчения диагностики и устранения неисправности.
- Если в программе появится сообщение об ошибке, обратитесь к документации программы.

# Программные диагностические инструменты Проверка Enhanced Pre-Boot Sustem Assessment

Компьютер запускает проверку Enhanced Pre-boot Sustem Assessment (ePSA) серию встроенных диагностических тестов, которые проверяют системную плату, клавиатуру, дисплей, память, жесткий диск и т.п.

#### Для вызова ePSA.

- Включите (или перезагрузите) компьютер.
- 2. Когда на экране появится логотип Alienware, сразу нажмите клавишу <F12>.
- ПРИМЕЧАНИЕ. Если эти клавиши нажаты с опозданием и появился экран **CALL SEPTING STRIKE** с логотипом операционной системы, дождитесь появления рабочего стола Microsoft Windows, затем выключите компьютер и повторите попытку.
- 3. Выберите пункт Diagnostics (Диагностика) в загрузочном меню и нажмите клавишу <Enter>.
- Следуйте инструкциям на экране. Если обнаружен сбой, диагностика прекращается и компьютер выдает звуковой сигнал.
	- Чтобы прекратить проверку и перезапустить компьютер, нажмите <n>.
	- Чтобы перейти к следующему тесту, нажмите <y>.
	- Чтобы повторить тест неисправного компонента, нажмите <r>.

Если при проведении проверки системы перед загрузкой ePSA будут обнаружены неполадки, запишите коды ошибки и обратитесь в корпорацию Alienware (для получения подробной информации см. «КАК СВЯЗАТЬСЯ С ALIENWARE» на стр. 72).

После успешного завершения проверки ePSA вы получаете сообщение "Do you want to run the remaining memory tests? This will take about 30 minutes or more. Do you want to continue? (Recommended)." Желаете выполнить остальные тесты памяти? Данная процедура займет более 30 минут. Желаете продолжить? (Рекомендуется).

Если существуют проблемы с памятью, нажмите <y>, в противном случае нажмите <n>. Появляется следующее сообщение: "Enhanced Pre-boot System Assessment complete." «Проверка Enhanced Pre-boot Sustem Assessment завершена.

Нажмите <0> для перезагрузки компьютера.

# Ответы на частые вопросы

# Проблемы при запуске компьютера

#### Компьютер не проходит тест POST

Самотестирование после включения питания (тест POST) гарантирует соответствие<br>компьютера всем требованиям системы, а также надлежащую работу аппаратного обеспечения до продолжения процесса загрузки. Если компьютер проходит тест POST, процесс загрузки продолжается в нормальном режиме. Тем не менее, если компьютер не проходит тест POST, издается один сигнал для сообщения об общей неисправности, а также на экран выводится сообщение об ошибке. Для Для получения помощи обращайтесь в службу поддержки Alienware (для получения<br>более подробной информации см. «КАК СВЯЗАТЬСЯ С ALIENWARE» на стр. 72).

#### Компьютер не реагирует на команды или появляется одноцветный синий экран

ВНИМАНИЕ. Если вы не смогли завершить работу системы, данные могут быть потеряны.

Если компьютер не реагирует на нажатие клавиш на клавиатуре или перемещение мыши, нажмите и удерживайте кнопку питания не менее 6 секунд, пока компьютер не выключится, затем перезагрузите компьютер.

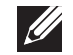

ПРИМЕЧАНИЕ. После перезагрузки компьютера может запуститься программа chkdsk. Следуйте инструкциям на экране.

# Проблемы с программным обеспечением

#### Приложение не отвечает на запросы или часто прекращает работу

#### Завершите программу.

- 1. Нажмите <Ctrl><Shift><Esc> одновременно.
- 2. Перейдите на вкладку Приложения и выберите программу, которая не **ОТВ**ечает
- 3. Нажмите кнопку Завершить задачу.

#### Обратитесь к документации по программе.

Если необходимо, удалите и заново установите программу.

#### Программа разработана для более ранних версий операционной системы Microsoft Windows

#### Запустите мастер совместимости программ.

Мастер совместимости программ **Program Compatibility Wizard** помогает настроить приложение таким образом, что оно работает в среде, подобной более ранним версиям операционной среды Microsoft Windows.

- 1. Нажмите Пуск © → Панель управления → Программы → Программы и функции- Использовать более раннюю программу с данной версией Windows
- 2. В окне приветствия нажмите кнопку Далее.
- Следуйте инструкциям на экране.

#### Другие проблемы с программным обеспечением

Сразу же создайте резервные копии файлов.

Используйте антивирусное программное обеспечение для проверки жестких дисков или компакт-дисков.

Сохраните и закройте все открытые файлы или программы, а затем завершите работу компьютера с помощью меню Пуск.

#### Выполните сканирование компьютера для поиска шпионского программного обеспечения.

Если производительность компьютера ухудшилась, на экране часто появляются окна с рекламой или имеются проблемы подключения к Интернету, то, вероятно, компьютер заражен шпионским программным обеспечением. Воспользуйтесь антивирусной программой, в которую входит защита от шпионского программного<br>обеспечения (может потребоваться обновление программы), чтобы выполнить сканирование компьютера и удалить шпионские программы.

#### Запустите диагностическое приложение ePSA.

Если все тесты пройдены успешно, ошибка связана с программным **Обеспечением** 

Прочитайте документацию по программе или обратитесь к производителю за информацией по устранению неисправностей.

- Убедитесь, что программа совместима с операционной системой, установленной на компьютере
- Убедитесь, что компьютер соответствует минимальным требованиям к оборудованию, необходимым для запуска программного обеспечения. Информацию см. в документации по программе.
- Убедитесь, что программа была правильно установлена и настроена.
- Убедитесь, что драйверы устройств не конфликтуют с программой.
- Если необходимо, удалите и заново установите программу.

# Проблемы с жестким диском

#### Дайте компьютеру остыть перед включением

Горячий накопитель на жестких дисках может мешать запуску операционной системы. Прежде чем включать компьютер, попробуйте дать ему остыть до комнатной температуры.

#### Запустите программу проверки диска

- 1. Нажмите Пуск <sup>®</sup> → Компьютер.
- Шелкните правой кнопкой мыши Локальный диск С:
- 3. Нажмите Свойства→ Инструменты→ Проверить сейчас. Если появляется окно Контроля учетных записей пользователей, нажмите Дальше.
- 4. Следуйте инструкциям на экране.

# Проблемы с памятью

### При запуске обнаруживаются ошибки памяти

- Убедитесь в правильности расположения и ориентации модулей памяти. Если возможно, переустановите подули памяти (см. «Установка дополнительной памяти или замена памяти» на стр. 43).
- В компьютере с использованием конфигурации с двухканальной памятью модули памяти должны быть установлены парно. Если вам требуется<br>помощь, обращайтесь в службу технической поддержки Alienware (для получения более подробной информации см. «КАК СВЯЗАТЬСЯ С ALIENWARE» на стр. 72).

# Проблемы с монитором

### Отсутствует изображение на мониторе

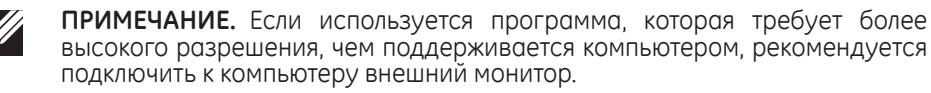

#### Возможно, компьютер находится в энергосберегающем режиме.

Для перехода в нормальный режим работы нажмите на любую клавишу или на кнопку питания.

#### Переключите видеоизображение.

Если к компьютеру подключен внешний монитор, для переключения изображения на дисплей нажмите комбинацию клавиш <Fn><F6>.

#### Проблемы, связанные с питанием

#### При нажатии на кнопку питания компьютер не включается

- Если блок питания подключен к фильтру или ИБП, убедитесь, что они надежно подсоединены к сети электропитания, включены и работают правильно.
- Проверьте правильную работу розетки при помощи другого устройства, например, заведомо исправного радиоприемника или лампы. Если розетка не работает, вызовите электрика или свяжитесь с поставщиком электроэнергии для оказания дальнейшей помощи.
- Если проблема не устраняется, обращайтесь в службу поддержки Alienware (для получения более подробной информации см. «КАК СВЯЗАТЬСЯ С ALIENWARE» на стр. 72).

**AXYEYOIS: SASYOT IO-SEEOIA** 

# **РАЗДЕЛ 6: ВОССТАНОВЛЕНИЕ СИСТЕМЫ**

# AlienRespawn

ВНИМАНИЕ. В результате использования функции AlienRespawn навсегда удаляются программы или драйверы, установленные после получения компьютера. Перед использованием AlienRespawn создайте на диске копию приложений, которые необходимо установить на компьютер. Используйте функцию AlienRespawn только в том случае, если проблему с операционной системой не удалось решить с помощью функции восстановления системы.

ВНИМАНИЕ. Несмотря на то, что функция AlienRespawn предназначена для защиты файлов с данными на вашем компьютере, перед использованием функции AlienRespawn рекомендуется создать резервную копию ваших файлов с данными.

С помощью функции AlienRespawn вы можете вернуть жесткий диск в заводское состояние без удаления имеющихся личных данных и файлов.

Функция AlienRespawn позволяет создавать архивную копию и восстанавливать более раннее рабочее состояние компьютера.

# AlienRespawn Basic (Базовая версия)

Для восстановления заводского образа системы с сохранением файлов с данными.

- Выключите компьютер.
- Отключите все подключенные к компьютеру устройства (например, дисковод USB, принтер и т.д.) и удалите все недавно установленное внутреннее аппаратное обеспечение.
- ПРИМЕЧАНИЕ. Не отключайте кабель адаптера переменного тока.  $\mathscr{U}$
- 3. Включите ваш компьютер.
- 4. После появления логотипа Alienware нажмите кнопку <F8> несколько раз для открытия окна Дополнительные параметры загрузки.
- ПРИМЕЧАНИЕ. Если эти клавиши нажаты с опозданием и появился экран M с логотипом операционной системы, дождитесь появления рабочего стола Microsoft Windows, затем выключите компьютер и повторите попытку.
- 5. Выберите Восстановить компьютер.
- 6. Выберите AlienRespawn and Emergency Backup (AlienRespawn и создание резервной копии) в меню System Recovery Options (Восстановление системы) и следуйте указаниям на экране.

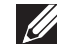

**ПРИМЕЧАНИЕ.** Для выполнения процесса восстановления может потребоваться час или более в зависимости от объема восстанавливаемых данных.

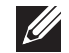

ПРИМЕЧАНИЕ. Для получения дополнительной информации AlienRespawn, см. статью 353560 в базе знаний на веб-узле **support.dell. com**.

# **Обновление до версии AlienRespawn Professional**

AlienRespawn предоставляет дополнительные функции, которые позволяют выполнять следующее.

- Создавать архивные копии и восстанавливать состояние вашего компьютера на основании типов файлов
- Создание архивных копий с сохранением на локальное накопительное устройство
- Планирование создания архивных копий в автоматическом режиме

Для обновления до версии AlienRespawn Professional.

- Дважды нажмите ярлык  $\odot$  AlienRespawn в области уведомления рабочего стола.
- 2. Нажмите **Upgrade Now!** (Обновить сейчас!).
- 3. Следуйте инструкциям на экране.

# **Создание архивной копии с помощью сервиса Dell DataSafe Online (дополнительно)**

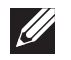

**ПРИМЕЧАНИЕ.** Сервис Dell DataSafe Online поддерживается только операционными системами Windows.

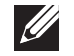

**ПРИМЕЧАНИЕ.** Для быстрой загрузки или пересылки рекомендуется использовать широкополосное соединение.

Dell DataSafe Online представляет собой сервис для автоматического резервного копирования и восстановления данных, который помогает защитить ваши данные и другие важные файлы в случае различных происшествий: кражи, пожара или стихийных бедствий. Вы можете получить доступ к этой службе с помощью вашего компьютера, используя учетную запись, защищенную паролем.

Для получения дополнительной информации перейдите на страницу **delldatasafe.com**.

Планировать создание архивов данных.

- Дважды щелкните мышкой по пиктограмме C Dell DataSafe Online в панели задач.
- Следуйте инструкциям, появляющимся на экране.

# **Сервис My Dell Downloads**

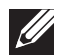

**ПРИМЕЧАНИЕ.** Сервис My Dell Downloads может быть недоступен для некоторых регионов.

Для некоторого программного обеспечения, предустановленного на вашем компьютере Alienware, носитель с резервными копиями в комплект поставки не входят. Доступ к данному программному обеспечению можно получить на вебузле My Dell Downloads. С данного веб-узла вы можете загрузить имеющееся программное обеспечение для установки или создать свой собственный резервный диск.

Для регистрации и использования сервиса My Dell Downloads.

- 1. Перейдите по адресу **DownloadStore.dell.com/media**.
- 2. Выполняйте инструкции на экране для выполнения регистрации и загрузки программного обеспечения.
- 3. Повторно установите программное обеспечение или создайте резервный диск для использования в будущем.

# **РАЗДЕЛ 7: ТЕХНИЧЕСКИЕ ХАРАКТЕРИСТИКИ** CJEANXANA-NJU S: KYANA-NAWA 3: B INNTYA

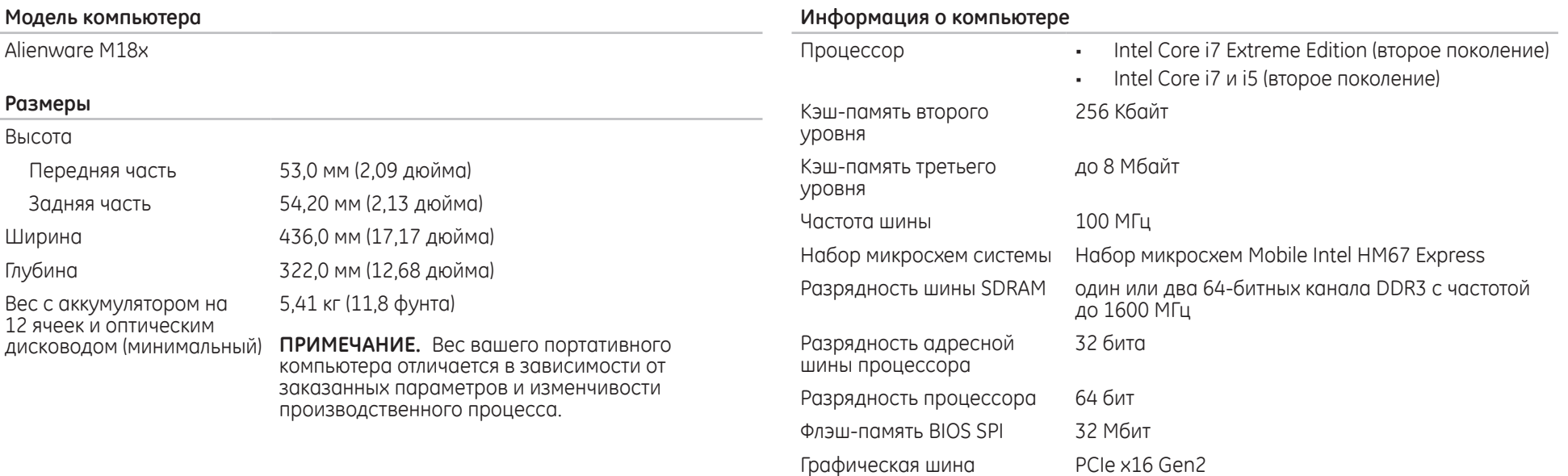

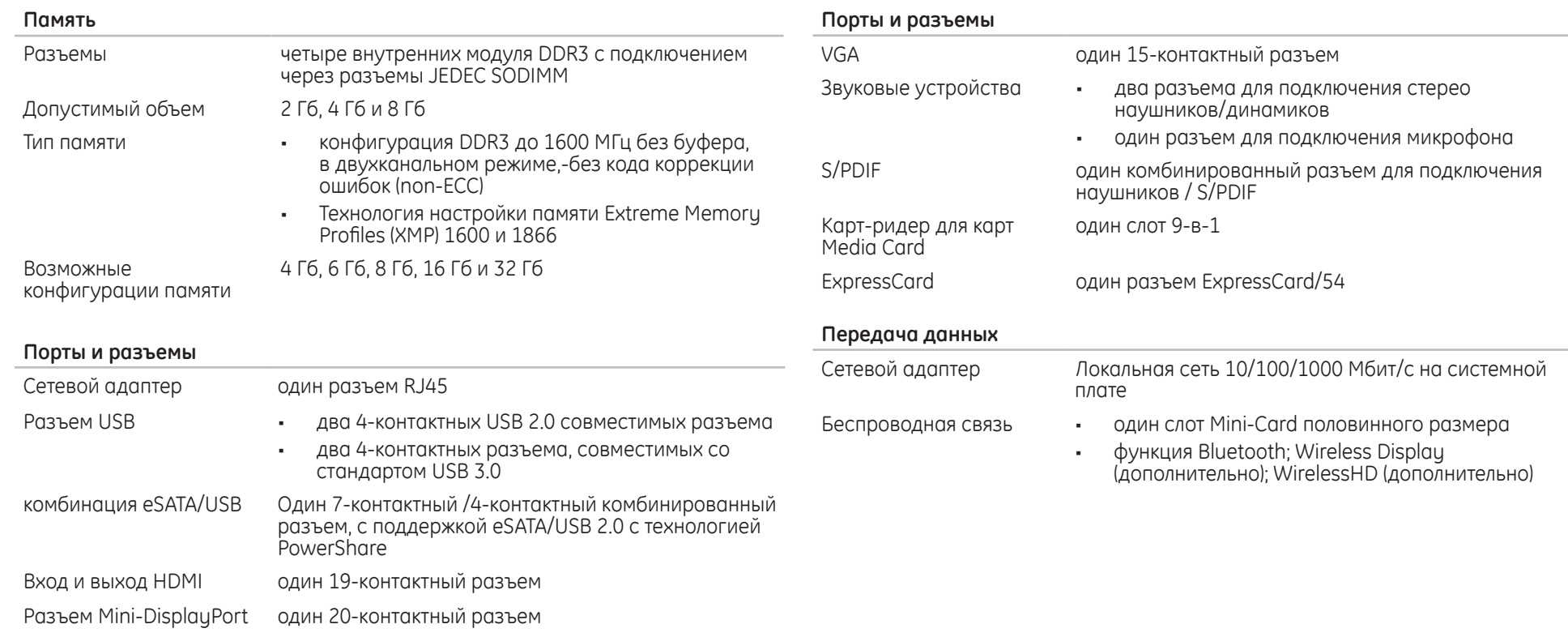

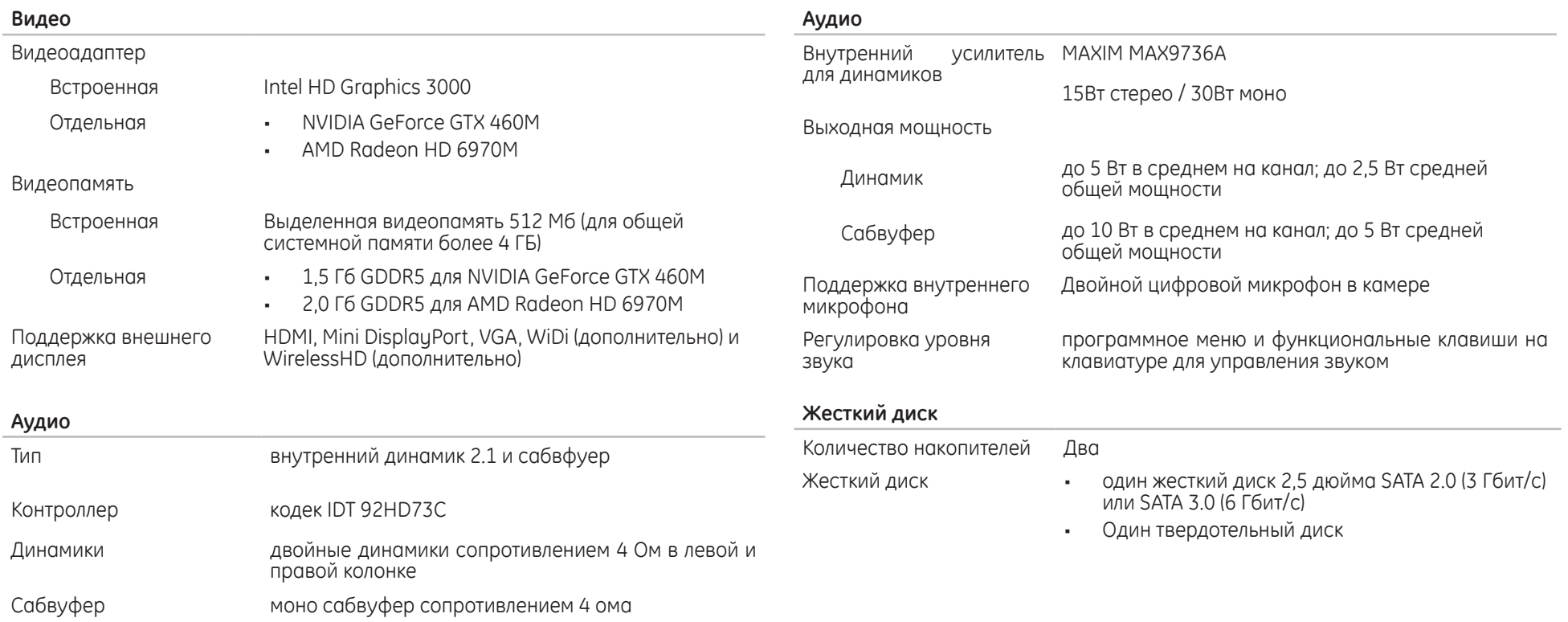

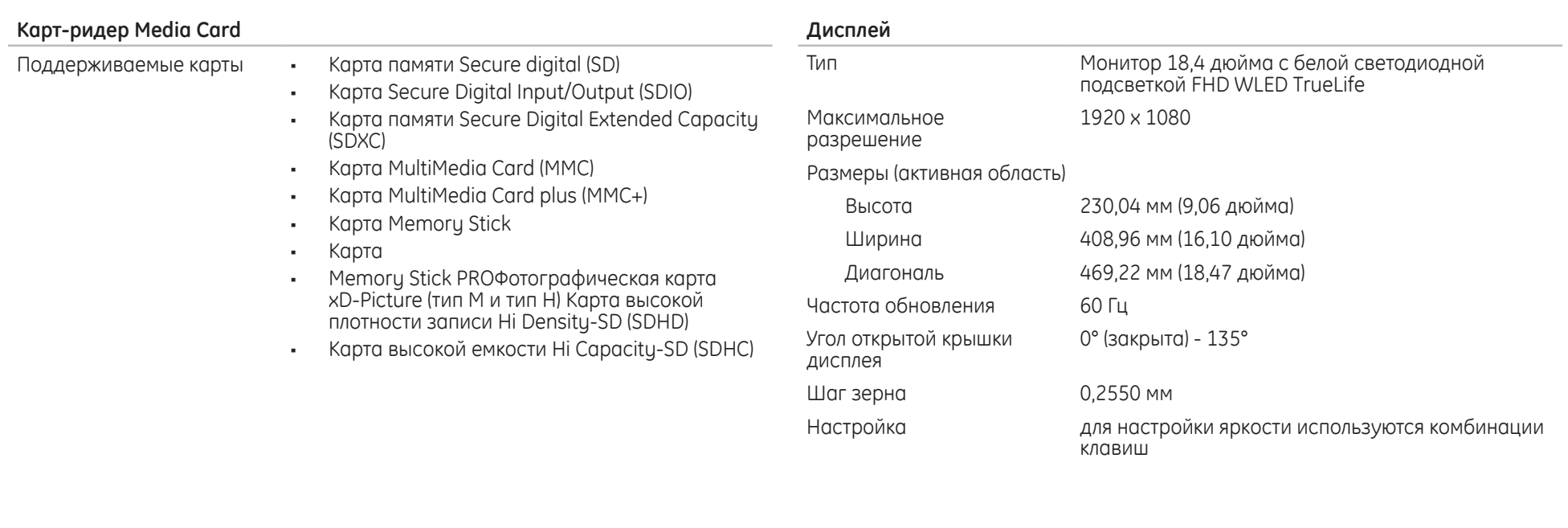

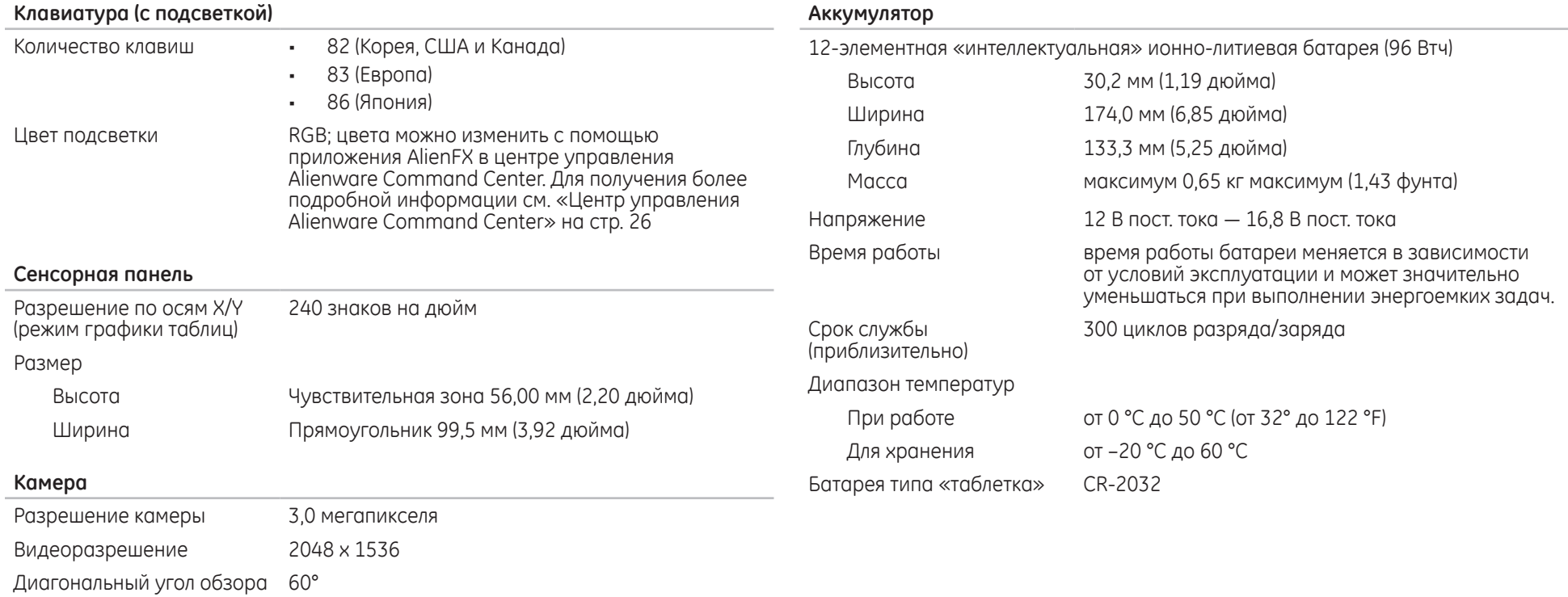

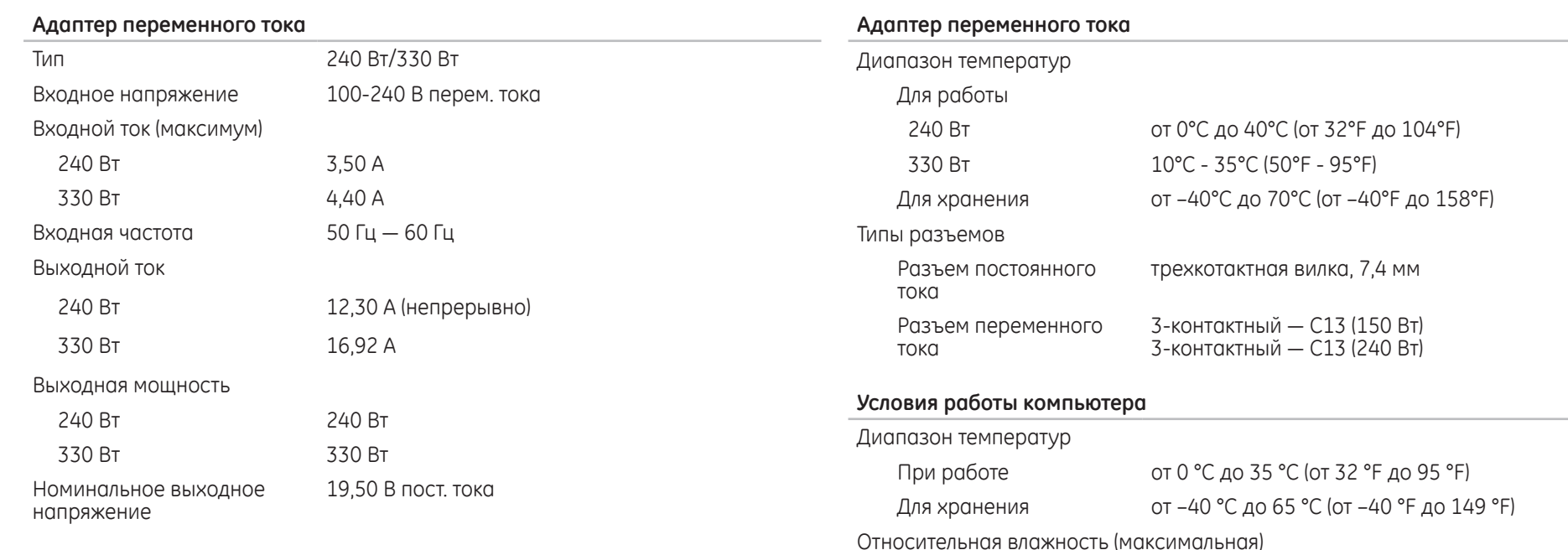

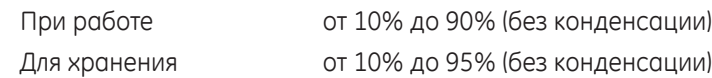

#### **Условия работы компьютера**

воздуху

Максимальная вибрация (случайный спектр вибраций, моделирующий условия работы пользователя)

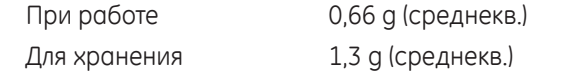

Максимальный удар (при работе - измеряется при нахождении жесткого диска в рабочем режиме с помощью полусинусоидального импульса длительностью 2 мс. Также измерен при исходном положении головки накопителя на жестких дисках и при полусинусоидальном импульсе 2 мс для хранения)

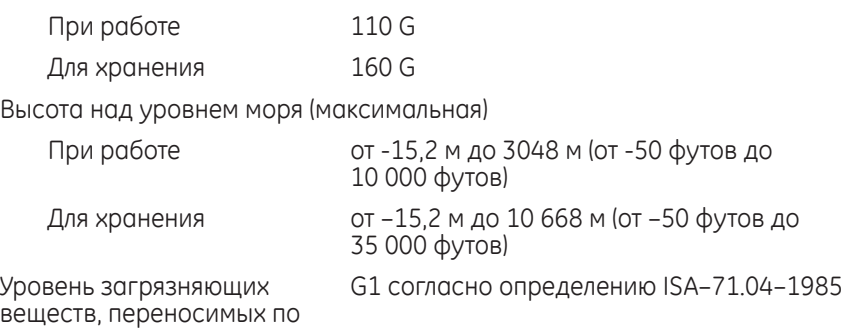

**ПРИЛОЖЕНИЕ**   $Y \rightarrow X'$ 

# ОБЩИЕ ПРАВИЛА ТЕХНИКИ БЕЗОПАСНОСТИ И ИСПОЛЬЗОВАНИЯ ЭЛЕКТРИЧЕСКИХ УСТРОЙСТВ

#### Установка компьютера

- Перед началом эксплуатации вашего компьютера ознакомьтесь с указаниями, приведенными на корпусе вашего компьютера и в документации.
- Сохраните инструкции по технике безопасности и эксплуатации.
- Запрещается использовать данное устройство возле воды или источника тепла.
- Всегда устанавливайте компьютер на устойчивую рабочую поверхность.
- Подключайте компьютер только к такому типу источника питания, который указан на паспортной табличке изделия.
- Не допускайте блокировки или закрытия любых отверстий или вентиляторов на корпусе компьютера. Они необходимы для обеспечения циркуляции воздуха.
- Не вставляйте какие-либо предметы в вентиляционные отверстия в корпусе.
- Убедитесь в том, что во время эксплуатации ваш компьютер заземлен надлежащим образом.
- Не пытайтесь подключить ваш компьютер к розетке без надлежащего заземления.
- Если вы используете электрический удлинитель, то убедитесь в том, что общий потребляемый компьютером номинальный ток не превышает максимально допустимое значение для электрического удлинителя.

#### Использование компьютера

- Уложите все кабели и шнур питания таким образом, чтобы избежать возможного падения или помех. Не допускайте размещения каких-либо предметов на шнуре электропитания.
- Не допускайте попадания какой-либо жидкости на поверхность или внутрь вашего компьютера.
- Перед перемещением вашего компьютера всегда отключайте все шнуры питания, модемные и прочие кабели от стенных розеток для того, чтобы не допустить поражения электрическим током.

#### Опасность электростатического разряда (ESD)

Если не принять мер предосторожности, то электростатический разряд (ESD) может повредить электронные компоненты внутри компьютера. Возникновение электростатических разрядов вызывается статическим электричеством, а нанесенные повреждения обычно носят необратимый характер.

Специалисты по компьютерной технике обычно используют специальную подключенную к корпусу компьютера заземляющую манжету, чтобы избежать повреждений компонентов статическим электричеством. Для уменьшения риска повреждения компонентов электростатическим разрядом следует соблюдать следующие рекомендации:

- Перед началом проведения работ необходимо отключить питание вашего компьютера и подождать несколько минут.
- Прикоснитесь к корпусу компьютера для снятия электростатического заряда CO CROPEO TAJO
- Дотрагивайтесь только до тех компонентов, замену которых необходимо **ВЫПОЛНИТЬ**
- Не ходите по комнате во время выполнения замены компонентов внутри корпуса, особенно если пол покрыт ковром, или в помещении с низкой температурой и влажностью.
- Если вы по какой-либо причине извлекли периферийные платы, то поместите их на снятую часть компьютерного корпуса. Не прикасайтесь к краевым соединителям в нижней части платы, которые подключаются к системной плате.

#### **Общие правила техники безопасности**

- Механические удары: ни при каких условиях не подвергайте ваш компьютер воздействию сильных механических ударов. Небрежное обращение с вашим компьютером может привести к его повреждению. Гарантия не распространяется на повреждения, возникшие в результате удара.
- Поражение электрическим током: компьютер в закрытом корпусе безопасен. Ваш компьютер имеет встроенную защиту от большинства сбоев электропитания.

#### **Свяжитесь с Alienware в следующих случаях**

- • Повреждена батарея, шнур питания или вилка.
- При попадании в ваш компьютер жидкости.
- В случае падения вашего компьютера или повреждения его корпуса.
- В случае невозможности нормальной работы вашего компьютера при соблюдении всех указаний инструкции по эксплуатации.

#### **Запасные компоненты или комплектующие детали**

Рекомендуется использовать только те запасные части и принадлежности, которые рекомендует компания Alienware.

# **CКак связаться с Alienware**

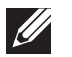

<span id="page-71-0"></span>**ПРИМЕЧАНИЕ.** При отсутствии действующего подключения к Интернету контактную информацию можно найти в счете на приобретенный товар, упаковочном листе, счете или каталоге продуктов Dell.

Dell предоставляет интерактивную поддержку и поддержку клиентов по телефону, а также другие виды услуг. Поскольку доступность услуг зависит от страны и продукта, некоторые услуги могут быть недоступны в Вашем регионе.

Чтобы обратиться в Dell по вопросам продажи, технической поддержки или обслуживания клиентов.

- 1. Посетите **dell.com/contactdell**.
- Выберите страну или регион.
- Выберите ссылку на соответствующую услугу или поддержку.
- Выберите наиболее удобный способ обращения в Dell.

# **Веб-узлы**

Информацию о продуктах и услугах Alienware можно получить на следующих веб-узлах.

- • **dell.com**
	- **dell.com/ap** (только для Азиатско-Тихоокеанского региона)
- **dell.com/jp** (только для Японии)
- **euro.dell.com** (только для Европы)
- **dell.com/la** (Латинская Америка и Карибский бассейн)
- **dell.ca** (только для Канады)

Связаться со службой поддержки Alienware можно на следующих веб-узлах.

- support.dell.com
- • **support.jp.dell.com** (только для Японии)
- • **support.euro.dell.com** (только для Европы)
- **support.la.dell.com** (Аргентина, Бразилия, Чили, Мексика)
## **Информация в соответствии с NOM (официальный стандарт Мексики) (только для Мексики)**

Следующая информация об устройствах, описанных в данном документе, приводится в соответствии с требованиями Официального мексиканского стандарта (NOM).

Импортер.

Dell Mexico S.A. de C.V. Paseo de la Reforma 2620 - Flat 11° Col. Lomas Altas 11950 Mеxico, D.F.

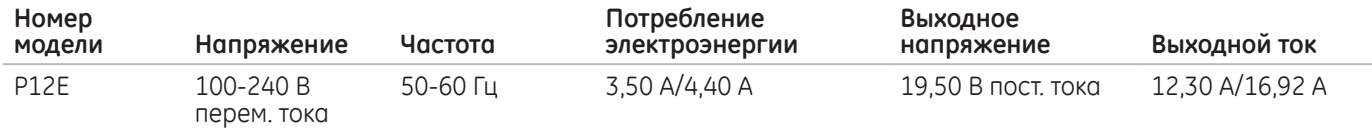

Для получения более подробной информации ознакомьтесь с инструкцией по технике безопасности, прилагаемой к вашему компьютеру.

Для получения информации по наилучшим способам обеспечения техники безопасности см. **dell.com**/**regulatory\_compliance**.

Напечатано в Китае. Напечатано на бумаге из вторичного сырья.

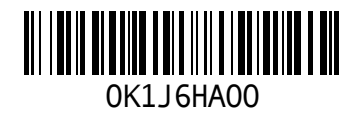